Thành phố Kawaguchi (dành cho phụ huynh và học sinh)

# Hướng dẫn khi mang thiết bị về nhà

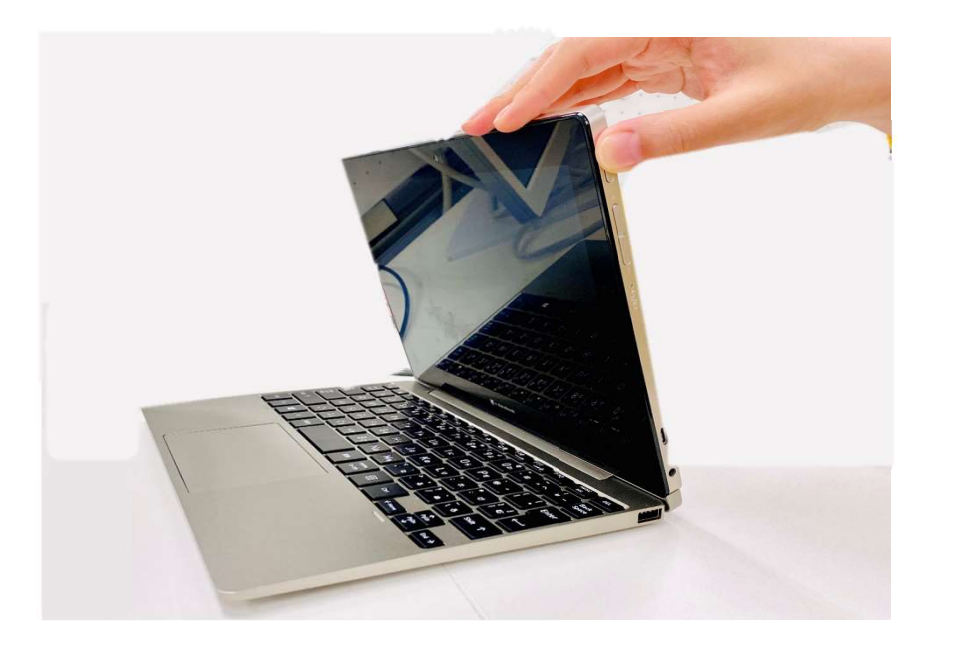

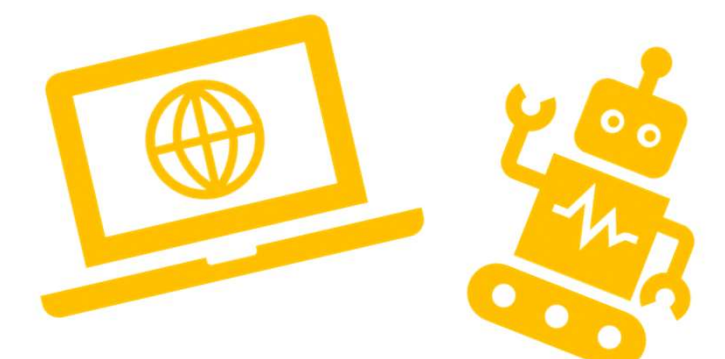

Tháng 6 năm 2021 Công ty cổ phần UCHIDA YOKO

- Mục lục<br>1. Các bước chuẩn bị khi sử dụng thiết bị **1. Các bước chuẩn bị khi sử dụng thiết bị<br>
1. Các bước chuẩn bị khi sử dụng thiết bị<br>
1. 1. Bật máy<br>
1. 2. Dăn phi chuẩn biết bị<br>
1. 2. Dăn phi chuẩn biết bị<br>
1. 2. Dăn phi chuẩn biết bị<br>
1. 2. Dăn phi chuẩn biết bị<br>
1.** ue lục<br>
Các bước chuẩn bị khi sử dụng thiết bị<br>
1-1. Bật máy<br>
1-2. Đăng nhập vào thiết bị<br>
1-2. Đăng nhập vào thiết bị<br>
1-2. Đăng nhập vào thiết bị 1 **1.**<br>
1 **1.**<br>
1 **1.**<br>
1 **1.**<br>
1 **1.**<br>
1 **1.**<br>
1 **1.**<br>
1 **1.**<br>
1 **1.**<br>
1 **1.**<br>
1 **1.**<br>
1 **1.**<br>
1 **1.**<br>
1 **1.**<br>
1 **1.**<br>
1 **1.**<br>
1 **1.**<br>
1 **1.**<br>
1 **1.**<br>
1 **1.**<br>
1 **1.**<br>
1 **1.**<br>
1 **1.**<br>
1 **1.**<br>
1 **1.**<br>
1 **1.**<br>
1 **1.**<br>
1 **1.** 1 pro lực<br>
Các bước chuẩn bị khi sử dụng thiết bị<br>
1-1. Bât máy<br>
1-2. Đăng nhập vào thiết bị<br>
1-3. Kết nối WIFI<br>
1-3. Kết nối WIFI<br>
1-3. Kết nối WIFI<br>
1-3. Teams Mục lục<br>
1. Các bước chuẩn bị khi sử dụng thiết bị<br>
1-1. Bât máy<br>
1-2. Đăng nhập vào thiết bị<br>
1-3. Kết nối WIFI<br>
2. Teams<br>
2-1. Truy cập vào Teams bạn tham gia<br>
2. 2. Teams 2-1. Truy cập vào Teams ban tham gia<br>
2-2. Lưu file (tài liệu dã soạn thảo)<br>
2-2. Lưu file (tài liệu dã soạn thảo)<br>
2-2. Lưu file (tài liệu dã soạn thảo)<br>
2-1. Truy cập vào Teams ban tham gia<br>
2-2. Lưu file (tài liệu dã s Các bước chuẩn bị khi sử dụng thiết bị<br>
1-1. Bât máy<br>
1-2. Đăng nhập vào thiết bị<br>
1-2. Đăng nhập vào thiết bị<br>
1-3. Kết nối WIFI<br>
1-3. Kết nối WIFI<br>
1-3. Kết nối WIFI<br>
1-3. Kết nối WIFI<br>
1-5. Vấn đề khác<br>
5-1. Cập nhất t
	-
	-
	-

1-1. Bật máy<br>
1-2. Đăng nhập vào thiết bị<br>
1-3. Kết nối WIFI<br>
2. Teams<br>
2-1. Truy cập vào Teams ban tham gia<br>
2-2. Lưu file (tài liệu đã soạn thảo)<br>
3. Giờ học online<br>
3-1. Tham gia giờ học online

- 
- -
- 1-2. Đăng nhập vào thiết bị<br>
1-3. Kết nối WIFI<br> **3-1. Truy cập vào Teams ban tham gia**<br>
2-1. Truy cập vào Teams ban tham gia<br>
2-2. Lưu file (tài liệu đã soạn thảo)<br>
3-1. Tham gia giờ học online<br>
3-2. Thao tác trên màn hình 3-2. Thao tác trên màn hình trong giờ học online<br>
3-2. Thao tác trên màn hình trong giờ học online<br>
3-2. Thao tác trên màn hình trong giờ học online<br>
3-2. Thao tác trên màn hình trong giờ học online<br>
1
- **1.Quầy trợ giúp dành cho phụ huynh**<br>**4.Quầy trợ giúp dành cho phụ huynh<br>** $\frac{4-1$ . Thông tin bộ phân giải đáp thắc mắc **Dành cho phụ huynh và học sinh**<br>Quầy trợ giúp dành cho phụ huynh<br>4-1. Thông tin bộ phận giải đáp thắc mắc<br>5-1. Thông tin bộ phận giải đáp thắc mắc
	-
	-
- Dành cho phụ huynh và học sinh<br>
vầy trợ giúp dành cho phụ huynh<br>
-1. Thông tin bộ phân giải đáp thắc mắc<br>
Vấn đề khác<br>
-1. Câp nhât thủ công phiên bản của Teams <sup>Dành cho phụ huynh và học sinh</sup><br>21. Thông tin bộ phân giải đáp thắc mắc<br>34. Thông tin bộ phân giải đáp thắc mắc<br>35. Thông khác<br>55. Cập nhật thủ công phiên bản của Teams

# 1. Các bước chuẩn bị khi sử<br>dụng thiết bị 1. Các bước chuẩn b<br>dụng thiết bị

# 1-1. Bật máy

1-1. Bật máy<br>Trong tài liệu này, chúng tôi sẽ hướng dẫn trình tự cần thiết 1-1. Bật máy<br>Trong tài liệu này, chúng tôi sẽ hướng dẫn trình tự cần thiết khi bật máy<br>Nội dung 1-1. Bật máy<br>Trong tài liệu này, chúng tôi sẽ hướng dẫn trình tự cần<br>Nội dung<br>• Bật máy 1-1. Bật máy<br>Trong tài liệu này, chúng tôi sẽ hướng dẫn trình tự cần thi<br>Nội dung<br>• Bật máy<br>Những điều cần chuẩn bi tuyến khi thựa biên

1-1. Bật máy<br>Trong tài liệu này, chúng tôi sẽ hướng dẫn trình tự cần thiết khi bật máy<br>Nội dung<br>• Bật máy<br>• Trước khi sử dụng, cần phải sạc điện thiết bị (máy tính) của bạn <sup>1-1</sup>. Bật máy<br>• Trong tài liệu này, chúng tôi sẽ hướng dẫn trình tự cần thiết khi bật máy<br>• Bật máy<br>• Trước khi sử dụng, cần phải sạc điện thiết bị (máy tính) của bạn<br>• Trước khi sử dụng, cần phải sạc điện thiết bị (máy t ng tài liệu này, chúng tôi sẽ hướng dẫn trình tự cần thiết khi bật máy<br>
dung<br>
3ật máy<br>
ting điều cần chuẩn bị trước khi thực hiện<br>
Frước khi sử dụng, cần phải sạc diện thiết bị (máy tính) của bạn<br>
A Nếu không sạc diện, có

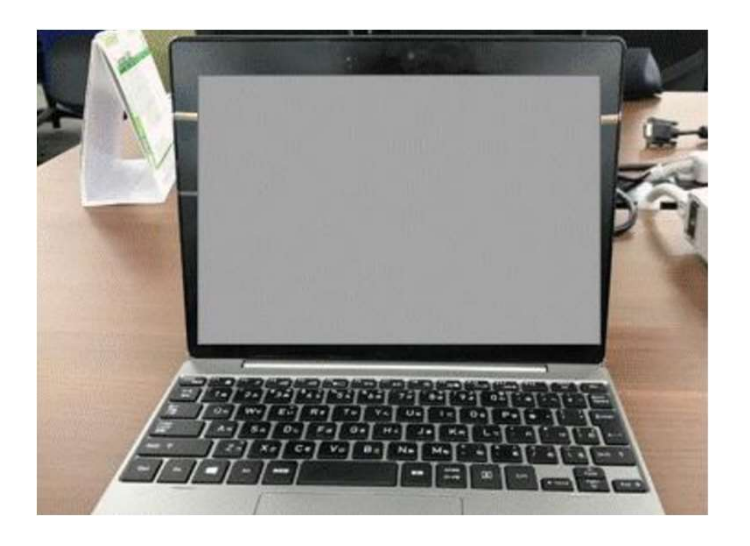

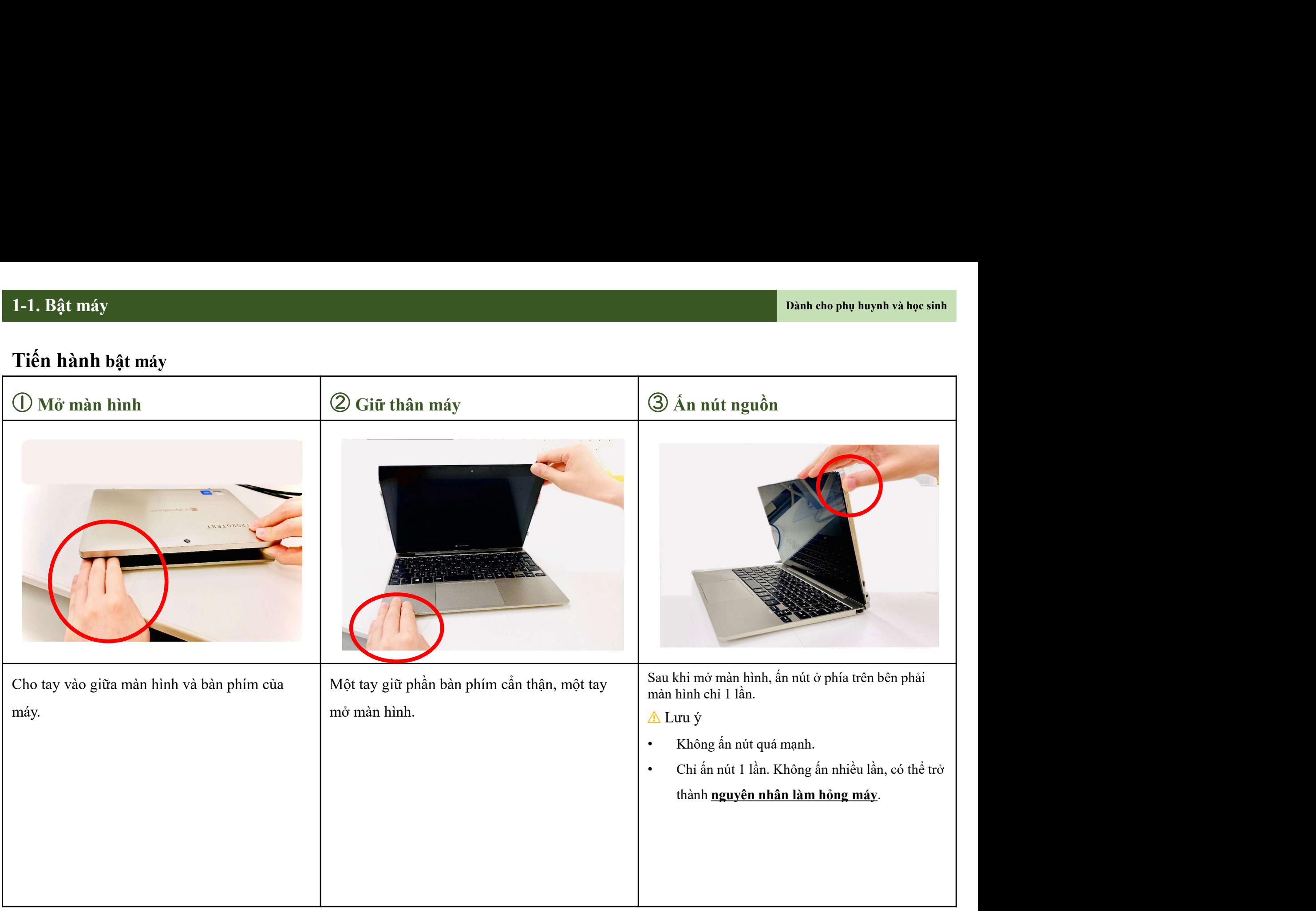

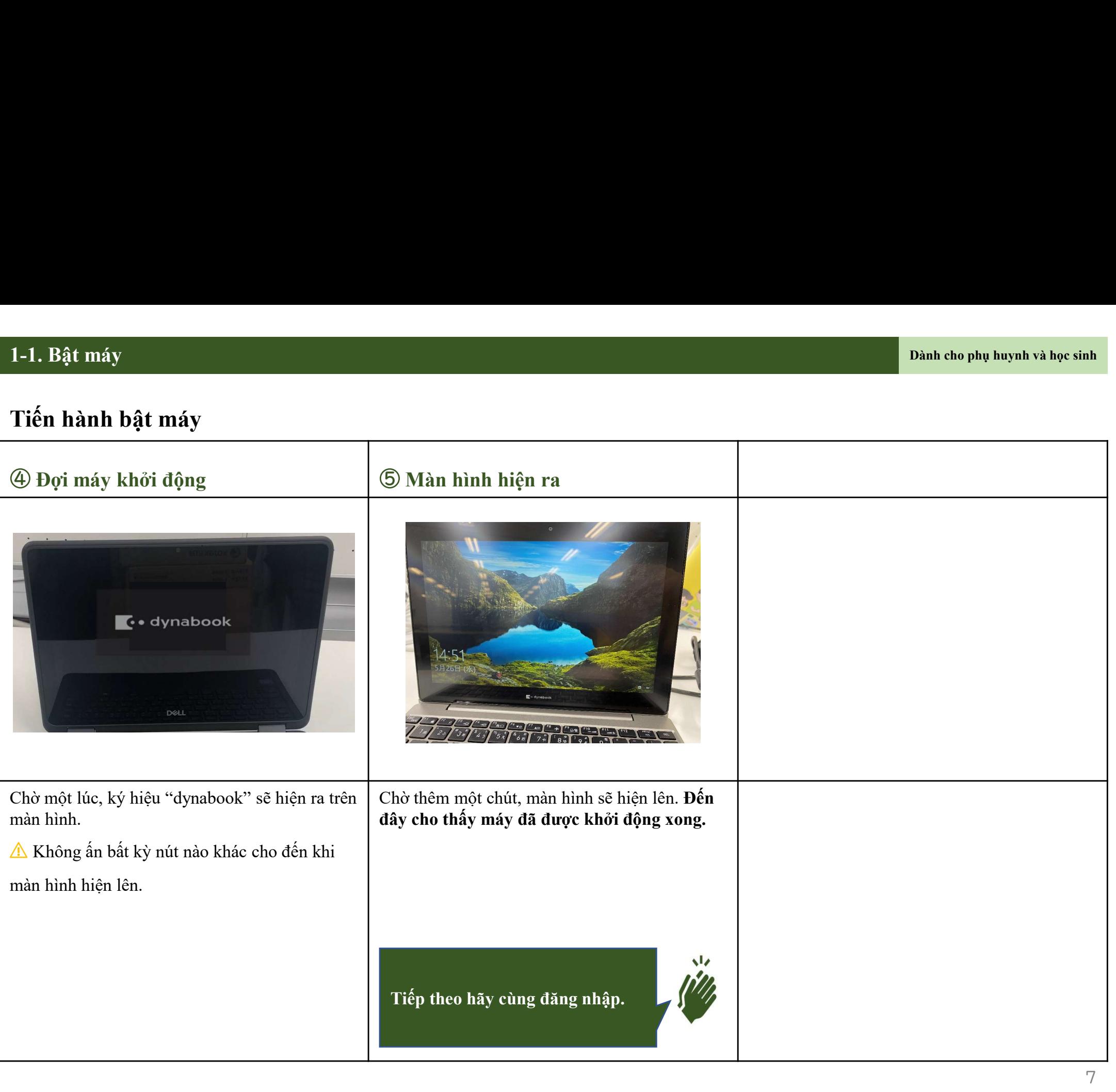

# 1-2. Đăng nhập vào thiết bị

# 1-2. Đăng nhập vào thiết bị<br>`iếp theo, chúng tôi sẽ hướng dẫn trình tự cần thiết khi đăng nhập vào thiế<br>\ội dung

1-2. Đăng nhập vào thiết bị<br>Tiếp theo, chúng tôi sẽ hướng dẫn trình tự cần thiết khi đăng nhập vào thiết bị<br>Nội dung<br>• Dăng nhân vào thiết bị bằng ID và mật khẩu của ban

1-2. Đăng nhập vào thiết bị<br>Tiếp theo, chúng tôi sẽ hướng dẫn trình tự cần thiết khi<br>Nội dung<br>• Dăng nhập vào thiết bị bằng ID và mật khẩu của bạr 1-2. Đăng nhập vào thiết bị<br>Tiếp theo, chúng tôi sẽ hướng dẫn trình tự cần thiết khi đăng nhập vào thiết bị<br>Nội dung<br>• Đăng nhập vào thiết bị bằng ID và mật khẩu của bạn.<br>Những điều cần chuẩn bị trước khi thực hiện

- 1-2. Đăng nhập vào thiết bị<br>Tiếp theo, chúng tôi sẽ hướng dẫn trình tự cần thiết khi dăng nhập vào thiết bị<br>Nội dung<br>• Dăng nhập vào thiết bị bằng ID và mật khẩu của bạn.<br>Những điều cần chuẩn bị trước khi thực hiện<br>• ID và 1-2. Đăng nhập vào thiết bị<br>Tiếp theo, chúng tôi sẽ hướng dẫn trình tự cần thiết khi đăng nhập vào thi<br>Nội dung<br>• Đăng nhập vào thiết bị bằng ID và mật khẩu của bạn.<br>Những điều cần chuẩn bị trước khi thực hiện<br>• ID và mật 2. Đăng nhập vào thiết bị<br>1 dung<br>1 dung<br>1 dung<br>Đăng nhập vào thiết bị bằng ID và mật khẩu của bạn.<br>1 đầu cần chuẩn bị trước khi thực hiện<br>1 và mật khẩu của bạn.<br>1 dia dãy chữ số bắt đầu bằng chữ "s".<br>Không dược sử dụng ID → Đăng nhập vào thiết bị bằng ID và mật khẩu của bạn.<br>
Những điều cần chuẩn bị trước khi thực hiện<br>
→ ID và mật khẩu của bạn.<br>
→ ID và mật khẩu của bàng chữ "\$".<br>
→ Không được sử dụng ID và mật khẩu của người khác.<br>
→ K
- 

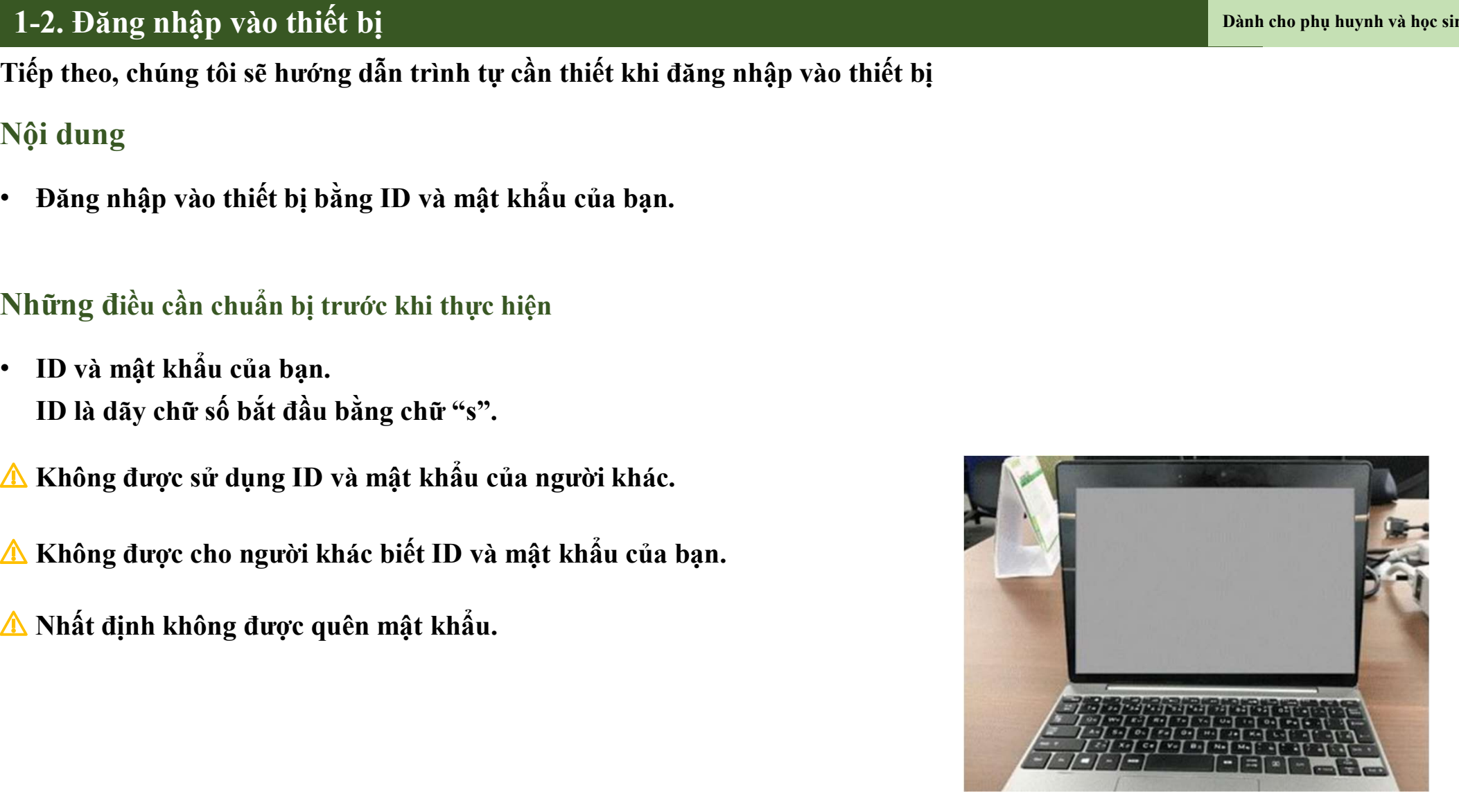

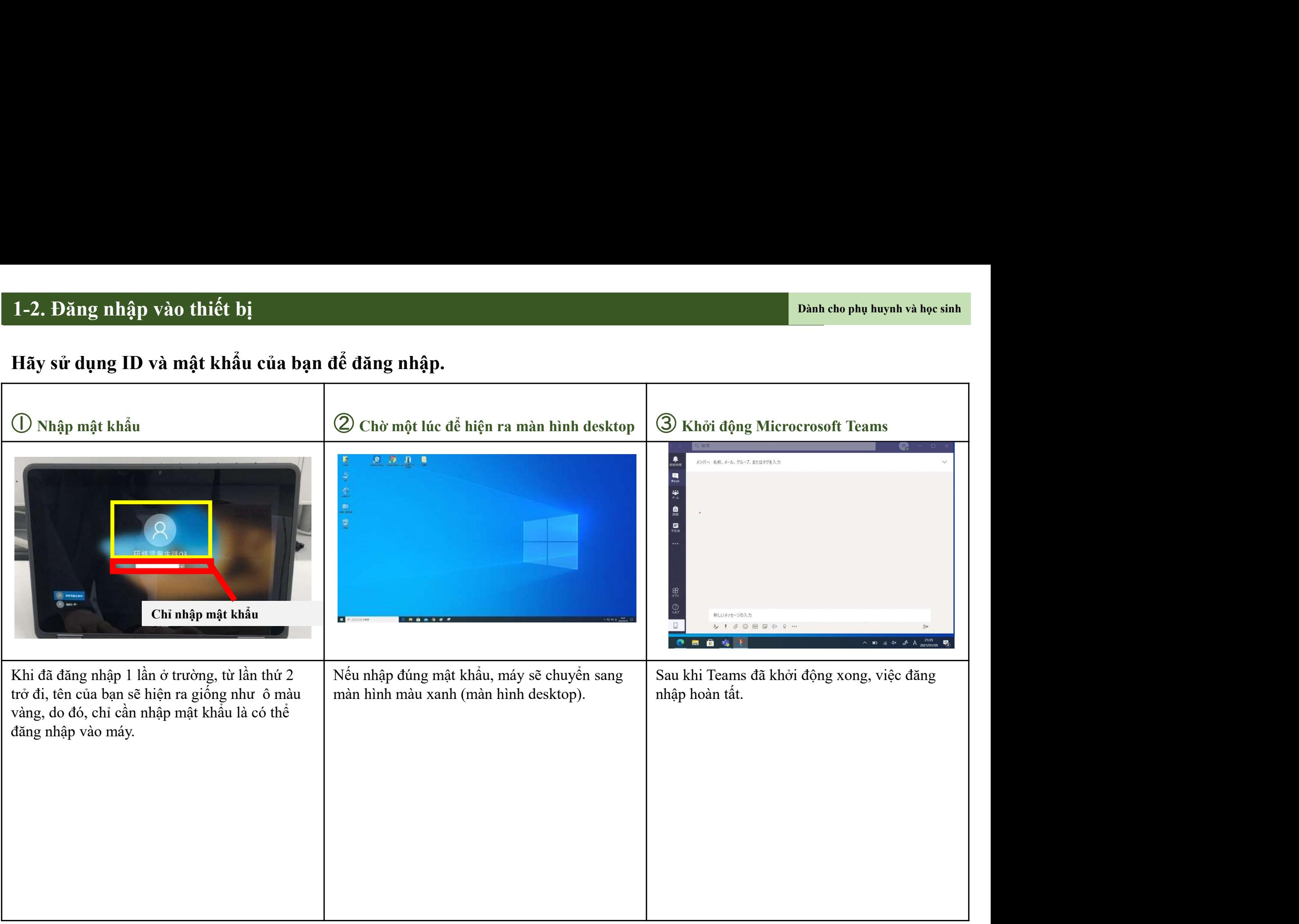

# 1-3. Kết nối WIFI

# 1-3. Kết nối WIFI<br>Sau đây, chúng tôi sẽ hướng dẫn trình tự cần thiết để kết nối thiế 1-3. Kết nối WIFI<br>Sau đây, chúng tôi sẽ hướng dẫn trình tự cần thiết để kết nối thiết bị (máy tính bảng) với WIFI<br>Nội dung<br>Kết nối thiết bị (máy tính bảng) với WIFI. 1-3. Kết nối WIFI<br>Sau đây, chúng tôi sẽ hướng dẫn trình tự cần thiết để kết nối thiết bị (máy tính bảng) v<br>Nội dung<br>Kết nối thiết bị (máy tính bảng) với WIFI.<br>Những điều cần chuẩn bị trước khi thực hiện 1-3. Kết nối WIFI<br>Sau đây, chúng tôi sẽ hướng dẫn trình tự cần thiết để kết nối thiết bị (máy tính bảng) với WII<br>Nội dung<br>Kết nối thiết bị (máy tính bảng) với WIFI.<br>Những điều cần chuẩn bị trước khi thực hiện<br>• <u>Hãy khởi đ</u>

1-3. Kết nối WIFI<br>Sau đây, chúng tôi sẽ hướng dẫn trình tự cần thiết để k<br>Nội dung<br>Kết nối thiết bị (máy tính bảng) với WIFI.

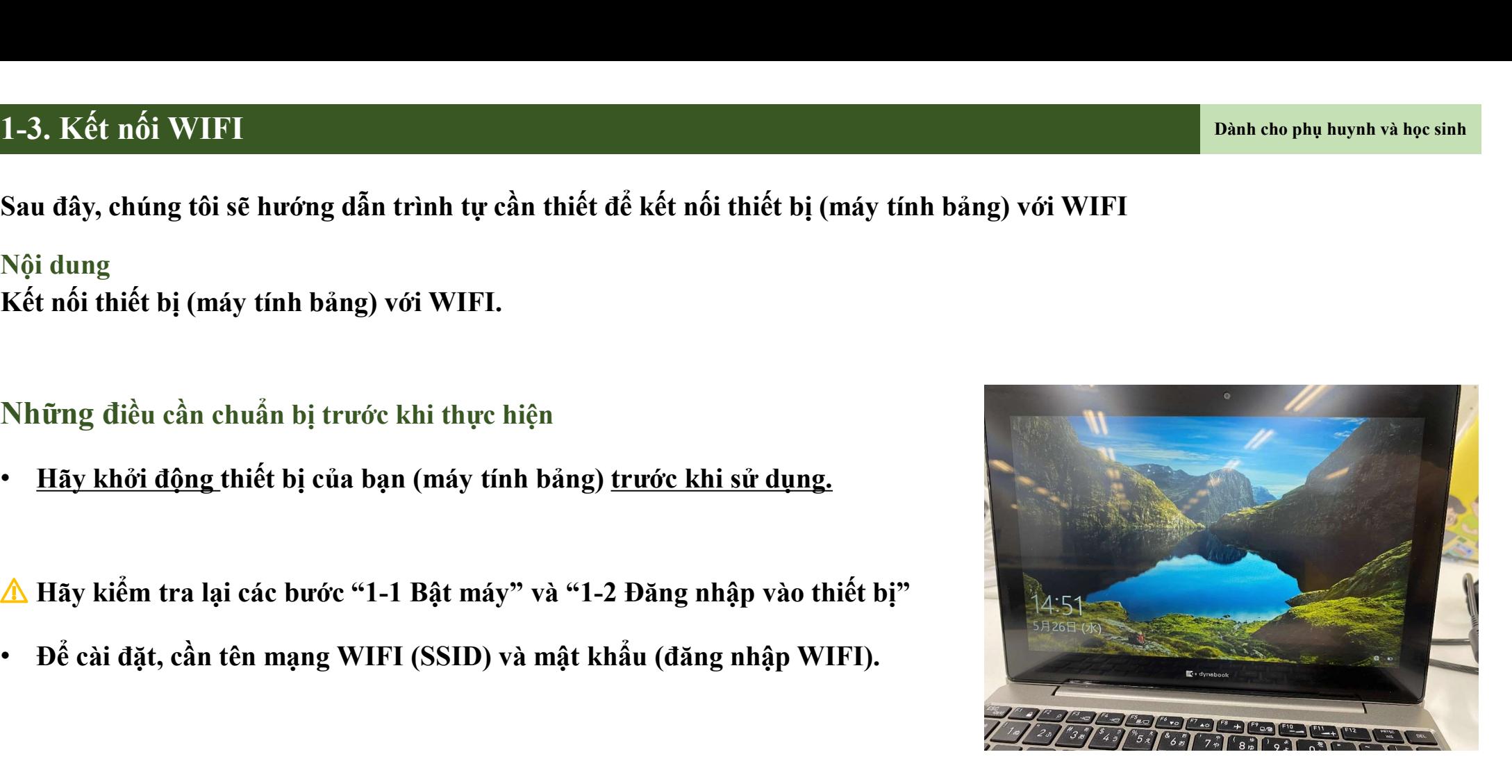

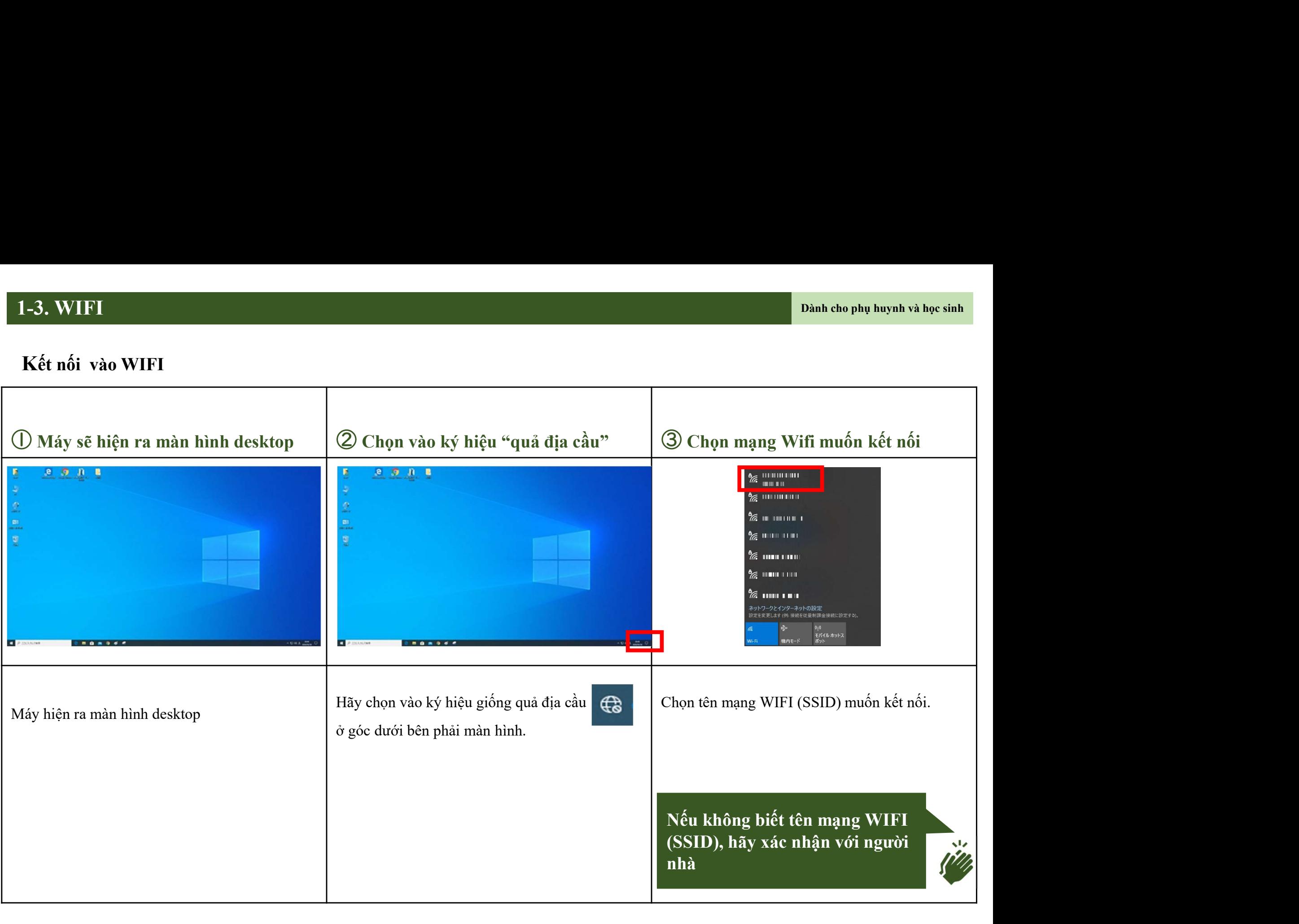

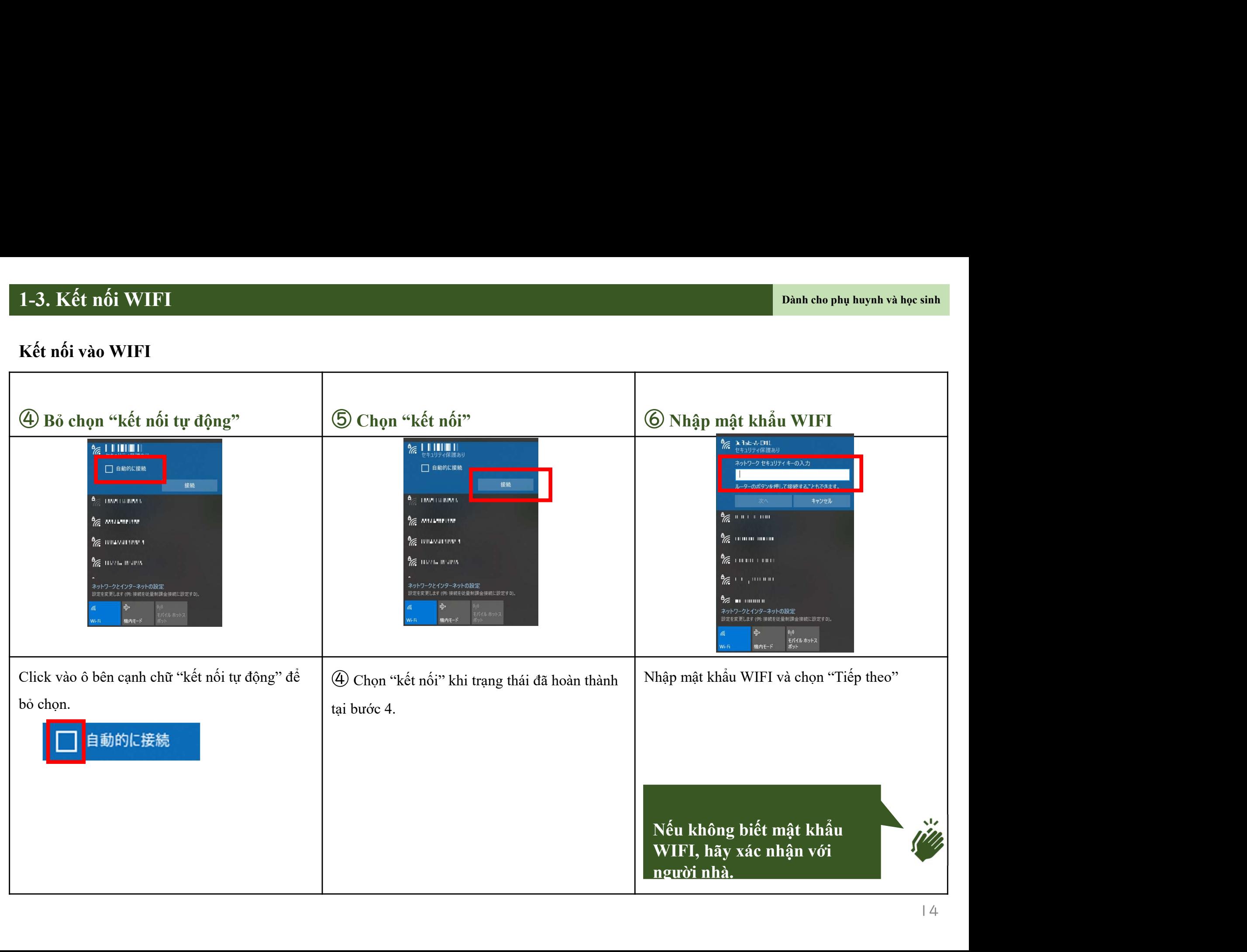

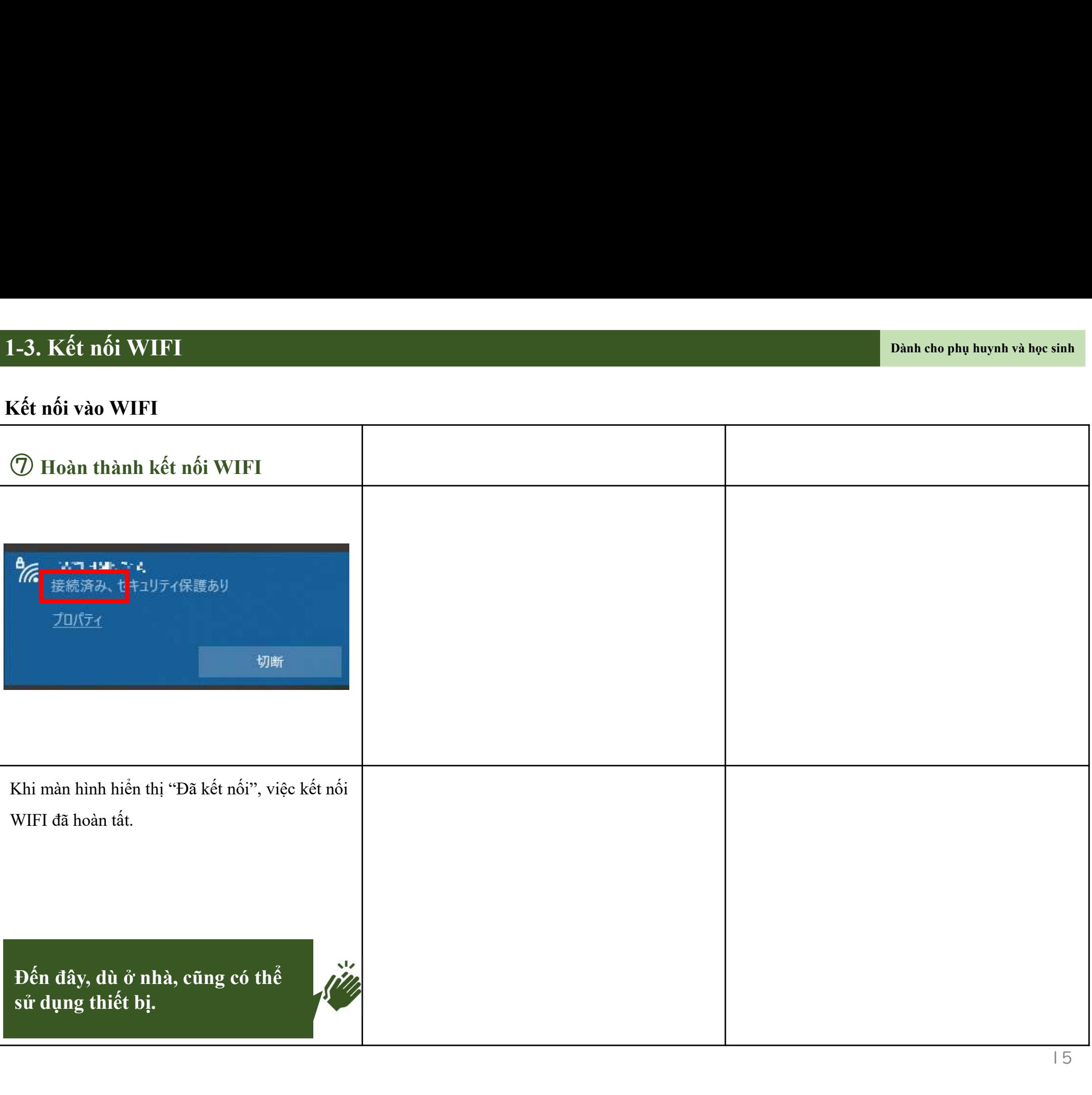

# 2. Teams

# 2-1. Truy cập vào nhóm bạn đang<br>tham gia p vào nhóm bạn đang<br>tham gia

2-1.Truy cập vào nhóm bạn tham gia<br>Sau đây, chúng tôi sẽ hướng dẫn trình tự cần thiết để truy cập vào nhóm bạn tham gia<br>2008 -2-1.Truy cập vào nhóm bạn tham gia<br>Sau đây, chúng tôi sẽ hướng dẫn trình tự cần thiết để truy cập vào nhóm bạn tham gia bằng Teams.<br>Nội dung<br>• Truy cần vào nhóm bạn đạng tham gia bằng Teams. 2-1.Truy cập vào nhóm bạn tham gia<br>Sau đây, chúng tôi sẽ hướng dẫn trình tự cần thiết để tr<br>Nội dung<br>• Truy cập vào nhóm bạn đang tham gia bằng Teams.

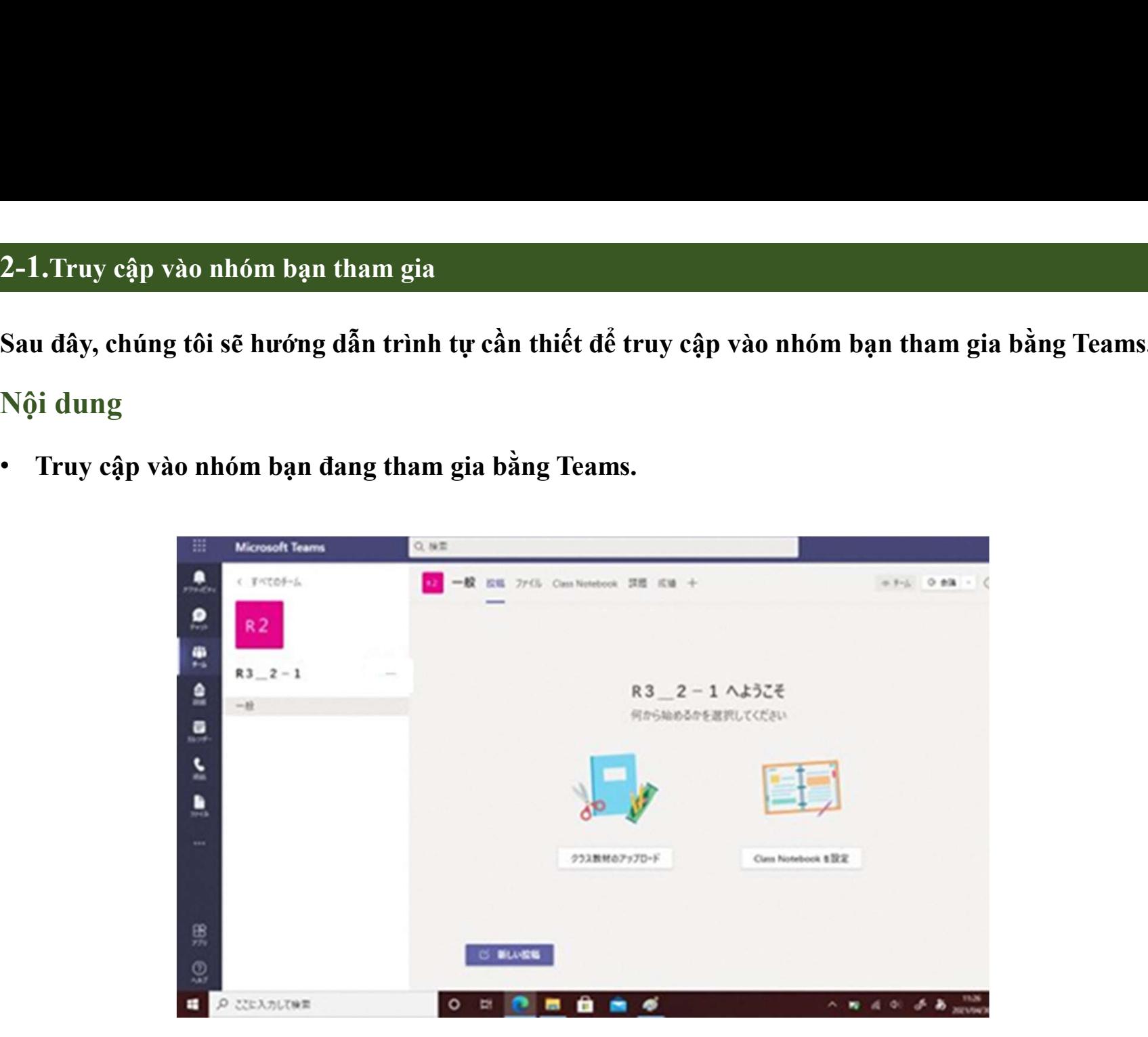

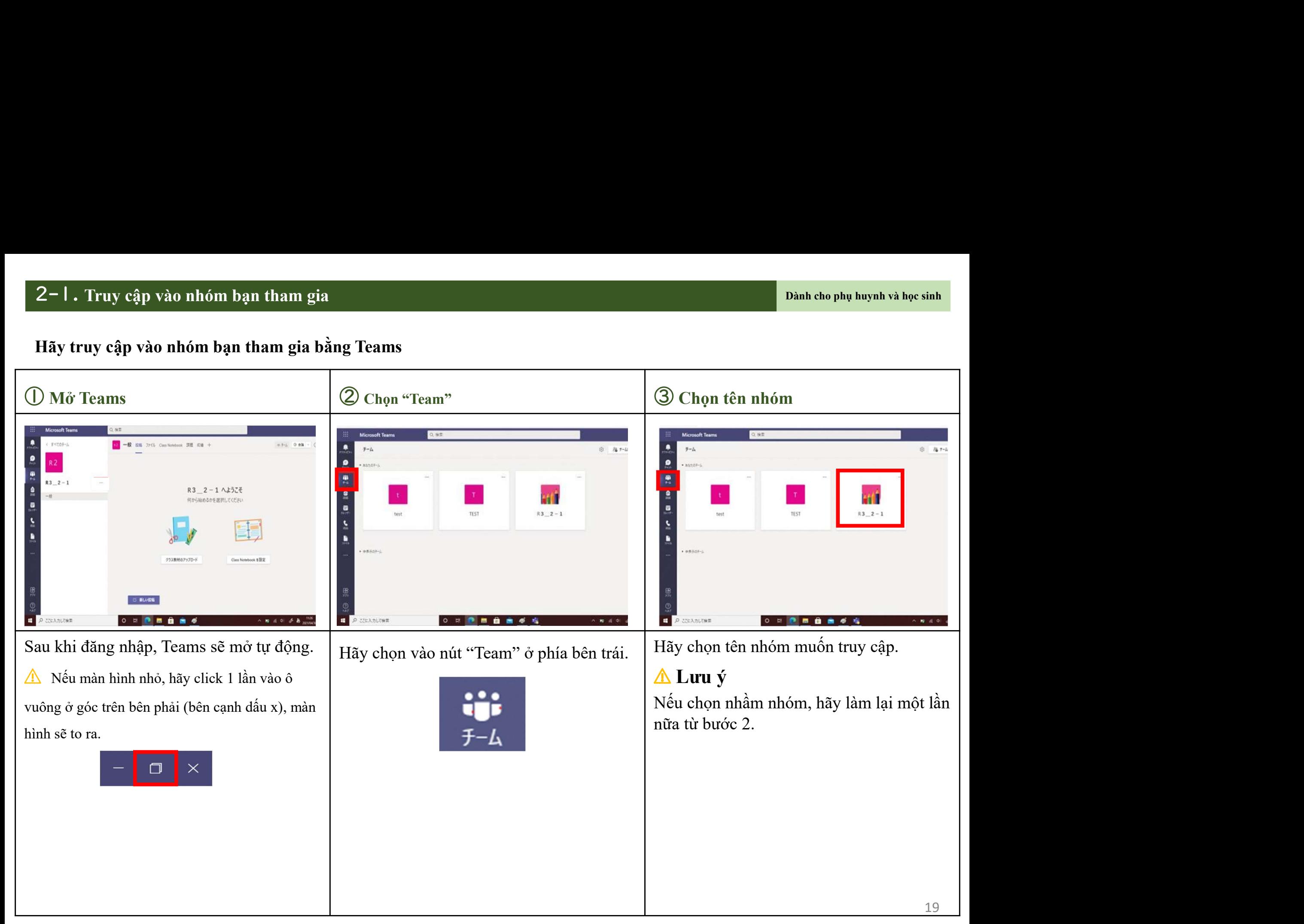

# 2-1. Truy cập vào nhóm bạn tham gia<br>Hãy truy cập vào nhóm bạn tham gia bằng Teams.<br>Hãy truy cập vào nhóm bạn tham gia bằng Teams.

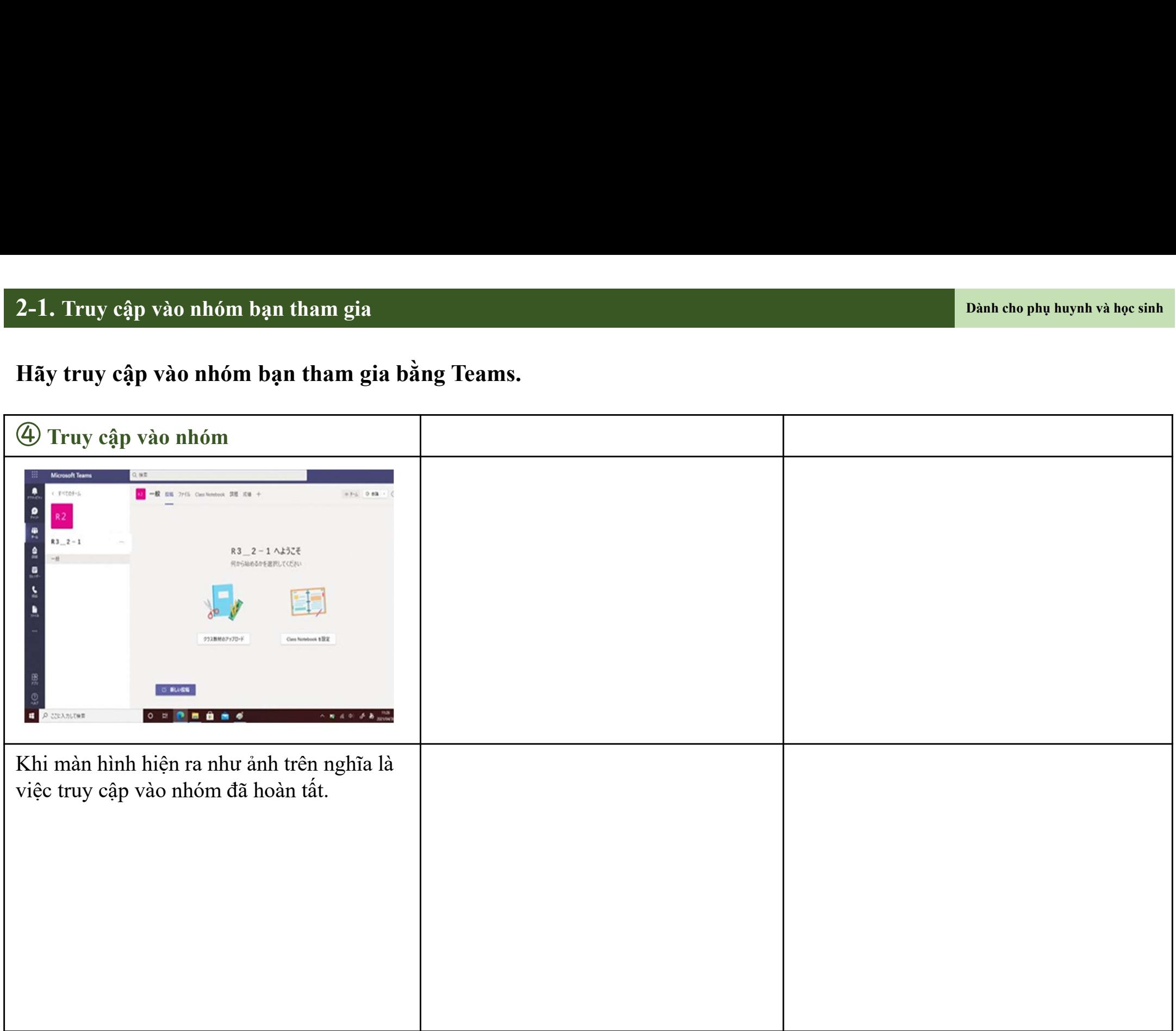

# Lưu file (đã tạo)

2-2. Lưu file (đã tạo)<br>Sau đây, chúng tôi sẽ hướng dẫn trình tự cần thiết để lưu file (đã tạo 2-2. Lưu file (đã tạo)<br>Sau đây, chúng tôi sẽ hướng dẫn trình tự cần thiết để lưu file (đã tạo) vào Teams.<br>Nội dung<br>• Lưu file ban đã tao vào Teams. 2-2. Lưu file (đã tạo)<br>Sau đây, chúng tôi sẽ hướng dẫn trình tự cần thiết để lu<br>Nội dung<br>• Lưu file bạn đã tạo vào Teams. 2-2. Lưu file (đã tạo)<br>Sau đây, chúng tôi sẽ hướng dẫn trình tự cần thiết để lưu file (đã tạo) vào Team<br>Nội dung<br>• Lưu file bạn đã tạo vào Teams.<br>Những điều cần chuẩn bị trước khi thực hiện 2-2. Lưu file (dã tạo)<br>Sau đây, chúng tôi sẽ hướng dẫn trình tự cần thiết để lưu file (đã tạo) vào Te<br>Nội dung<br>• Lưu file bạn đã tạo vào Teams.<br>• File (đã tạo) muốn lưu<br>• File (đã tạo) muốn lưu<br>Trước khi sử dụng Word hay E

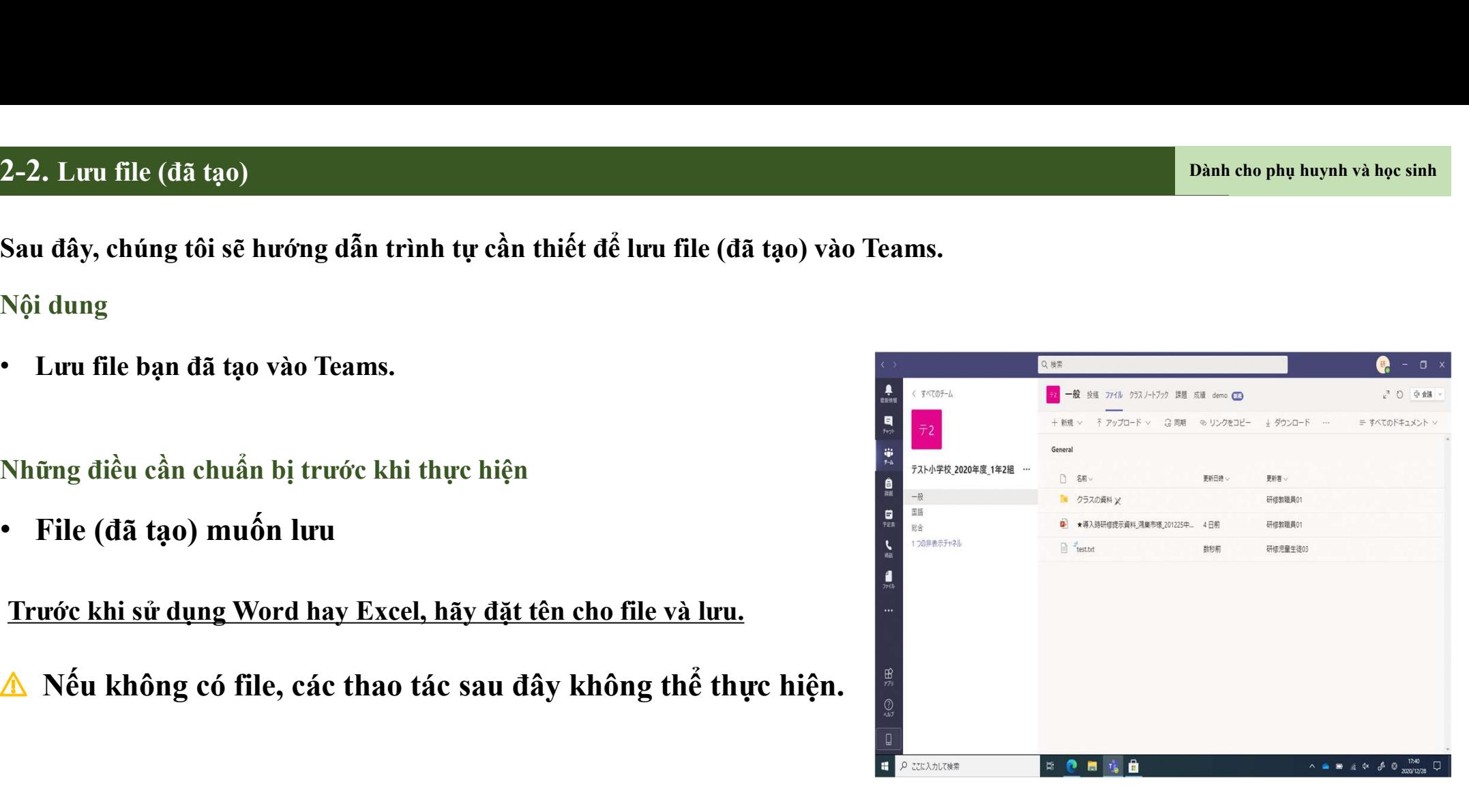

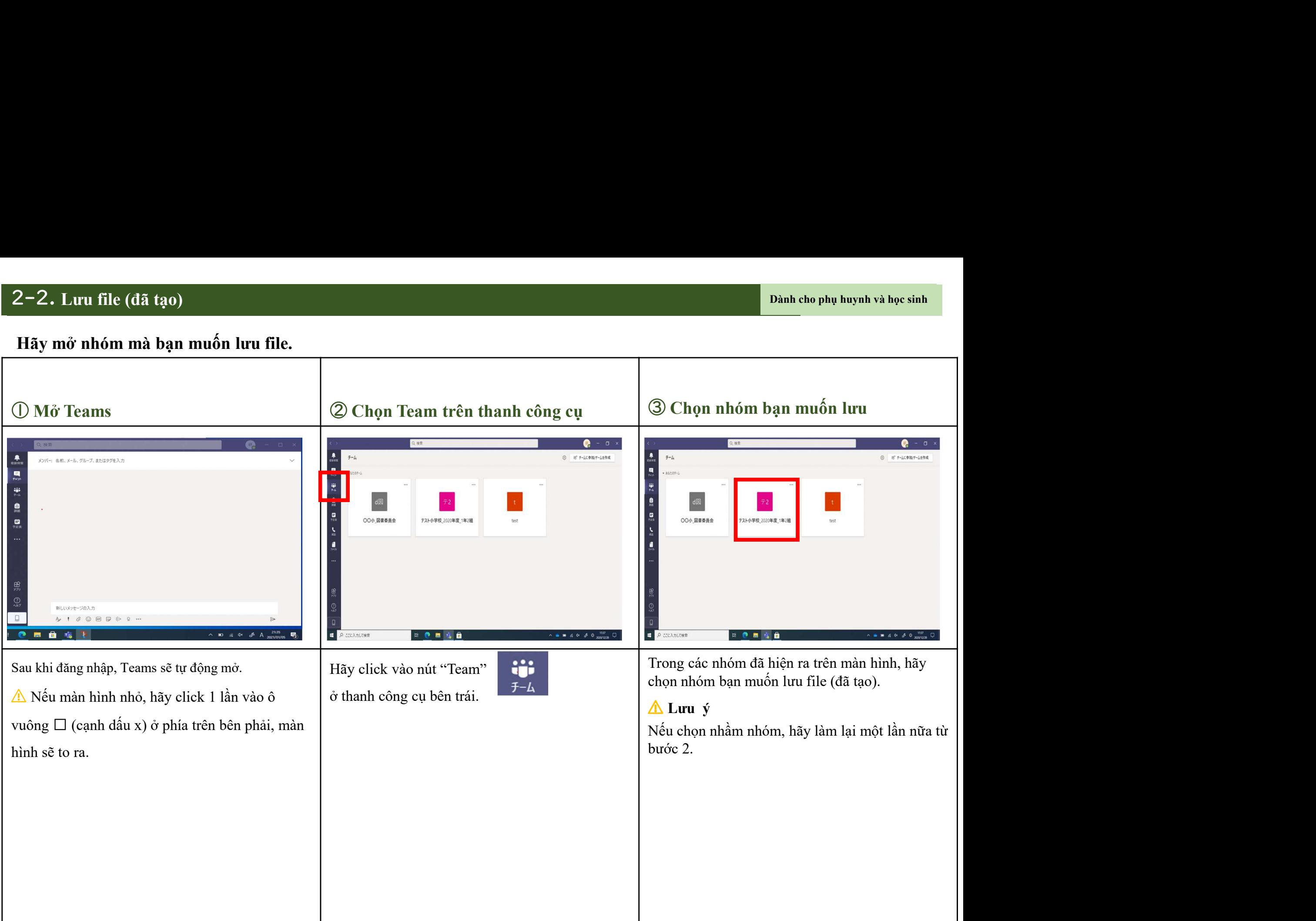

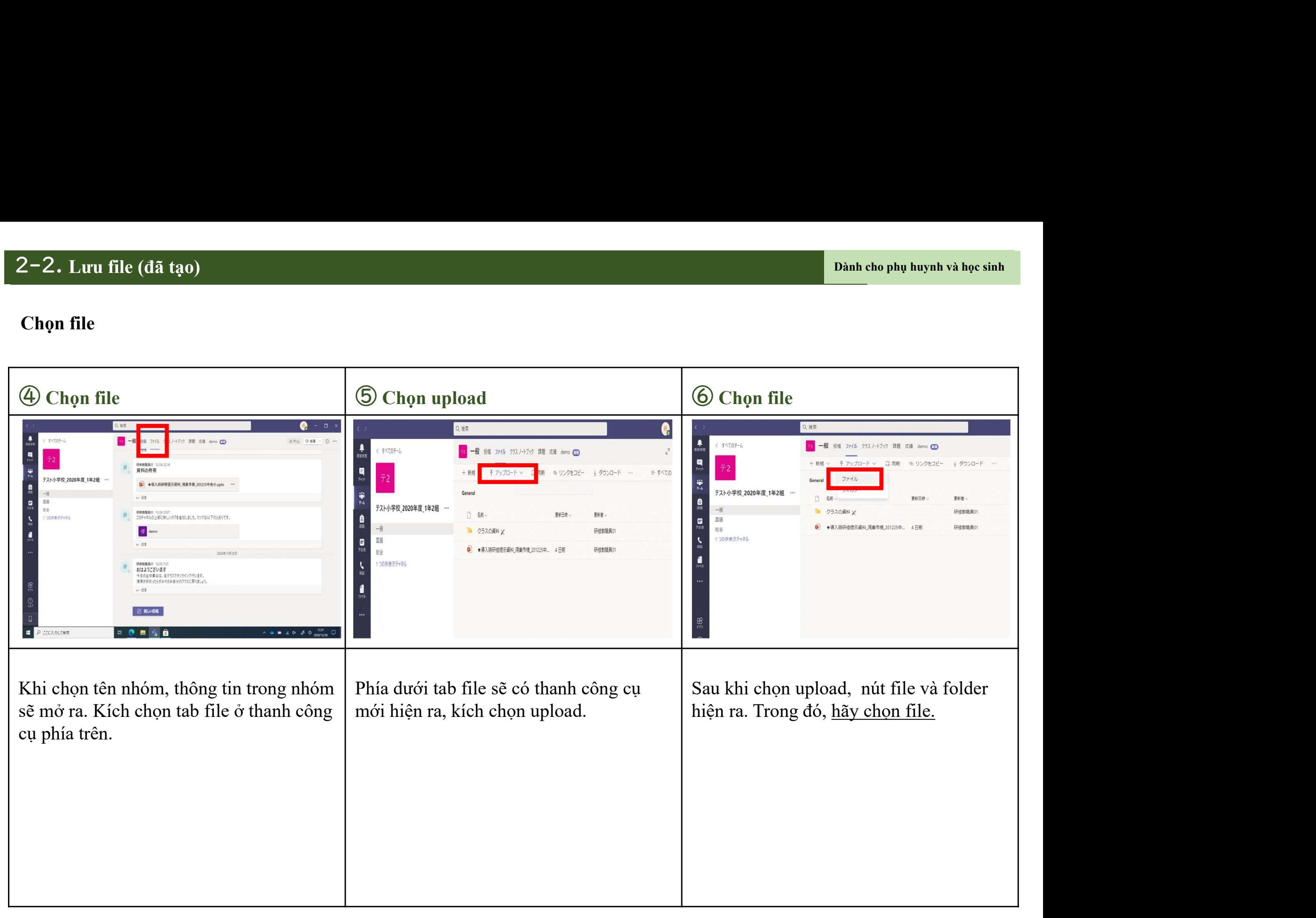

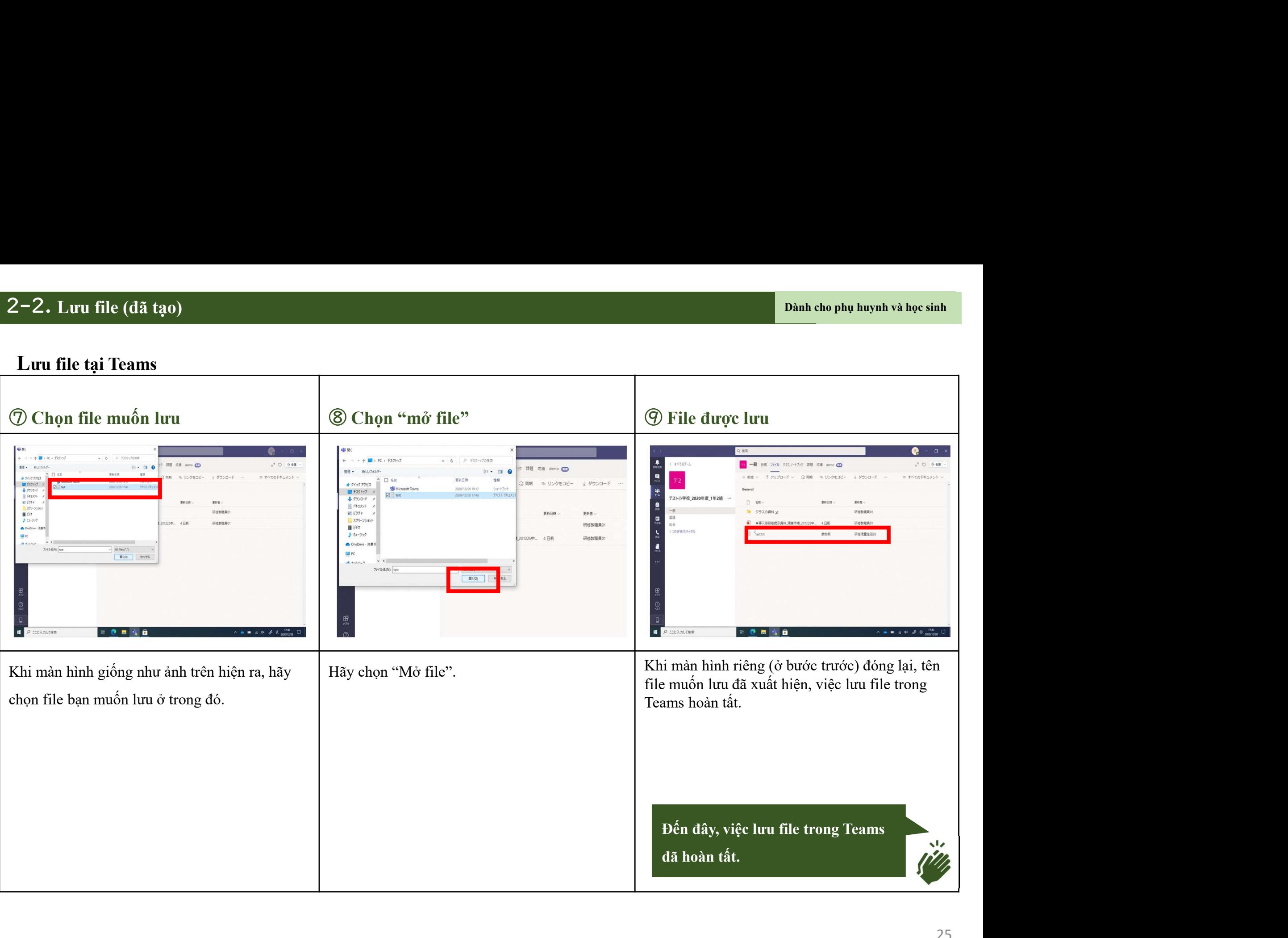

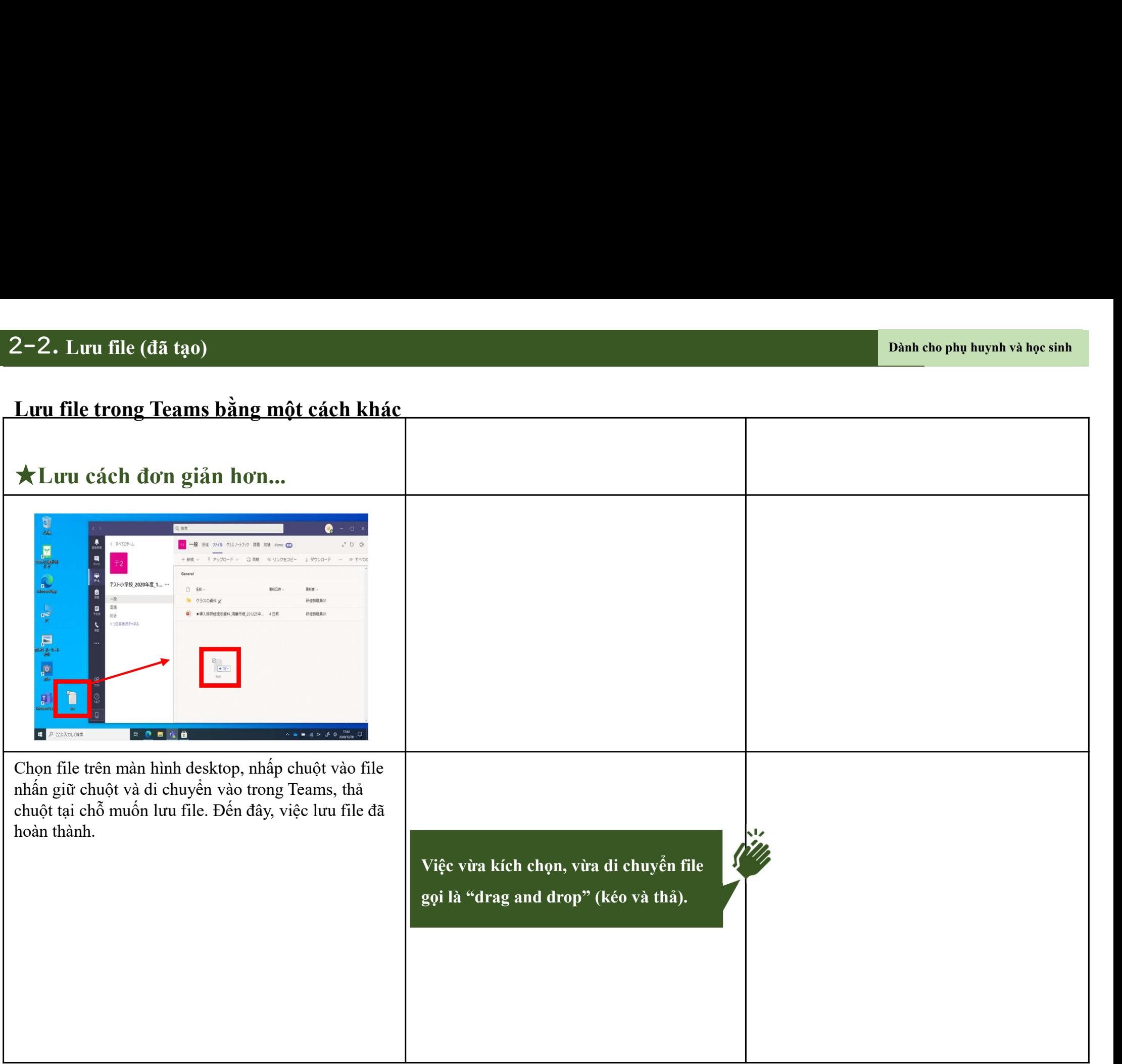

# 3. Giờ học online

# 3-1. Tham gia giờ học online

3-1. Tham gia giờ học online<br>Sau đây, chúng tôi sẽ hướng dẫn trình tự để tham gia giờ học online tạ<br>Nội dung 3-1. Tham gia giờ học online<br>Sau đây, chúng tôi sẽ hướng dẫn trình tự để tham gia giờ học online tại Teams.<br>Nội dung<br>• Tham gia giờ hoc online từ bảng kế hoach của Teams. 3-1. Tham gia giờ học online<br>Sau đây, chúng tôi sẽ hướng dẫn trình tự để tham gia g<br>Nội dung<br>• Tham gia giờ học online từ bảng kế hoạch của Team<br>• Tham gia giờ học online từ các kênh của Teams

- 
- 

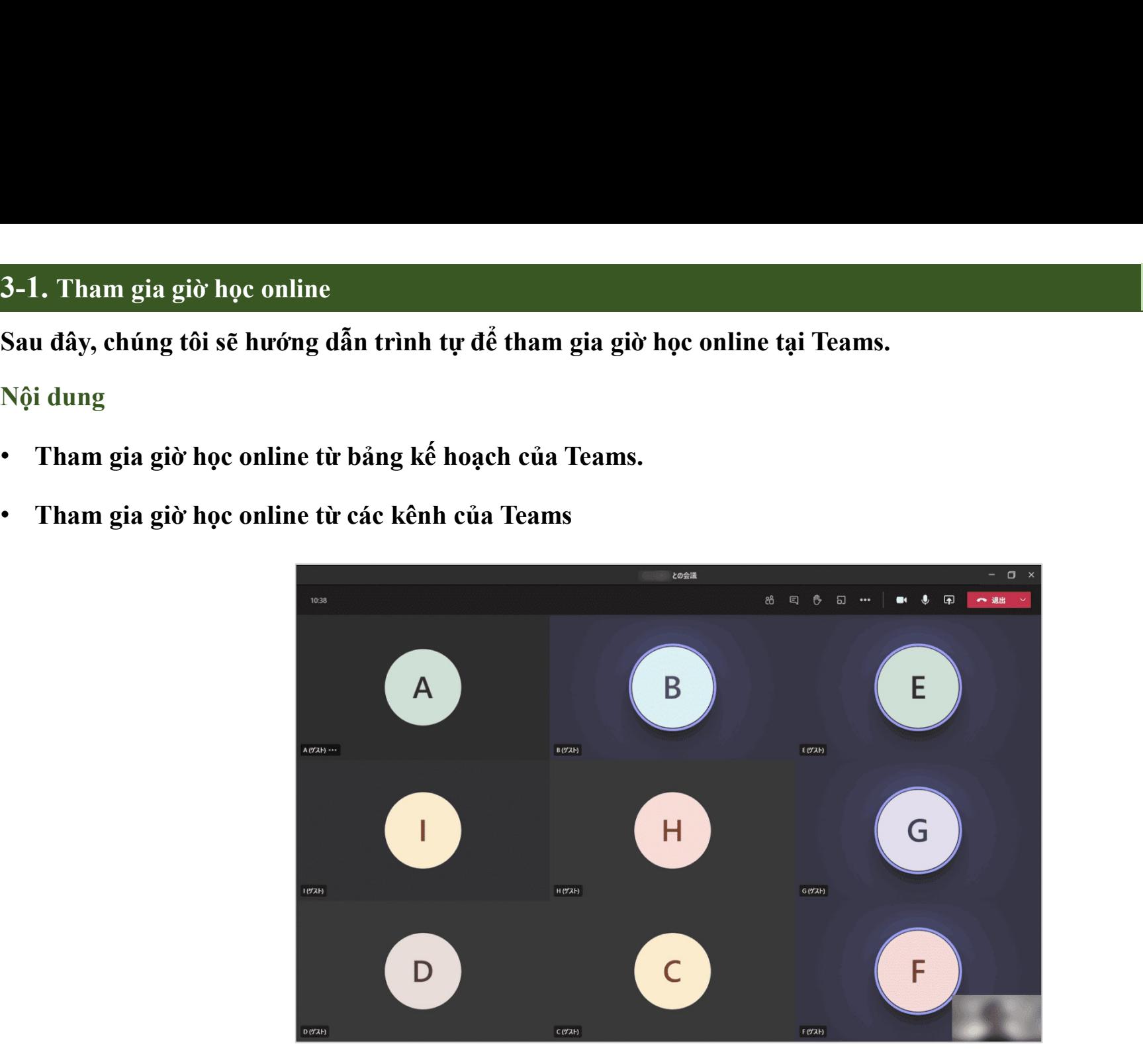

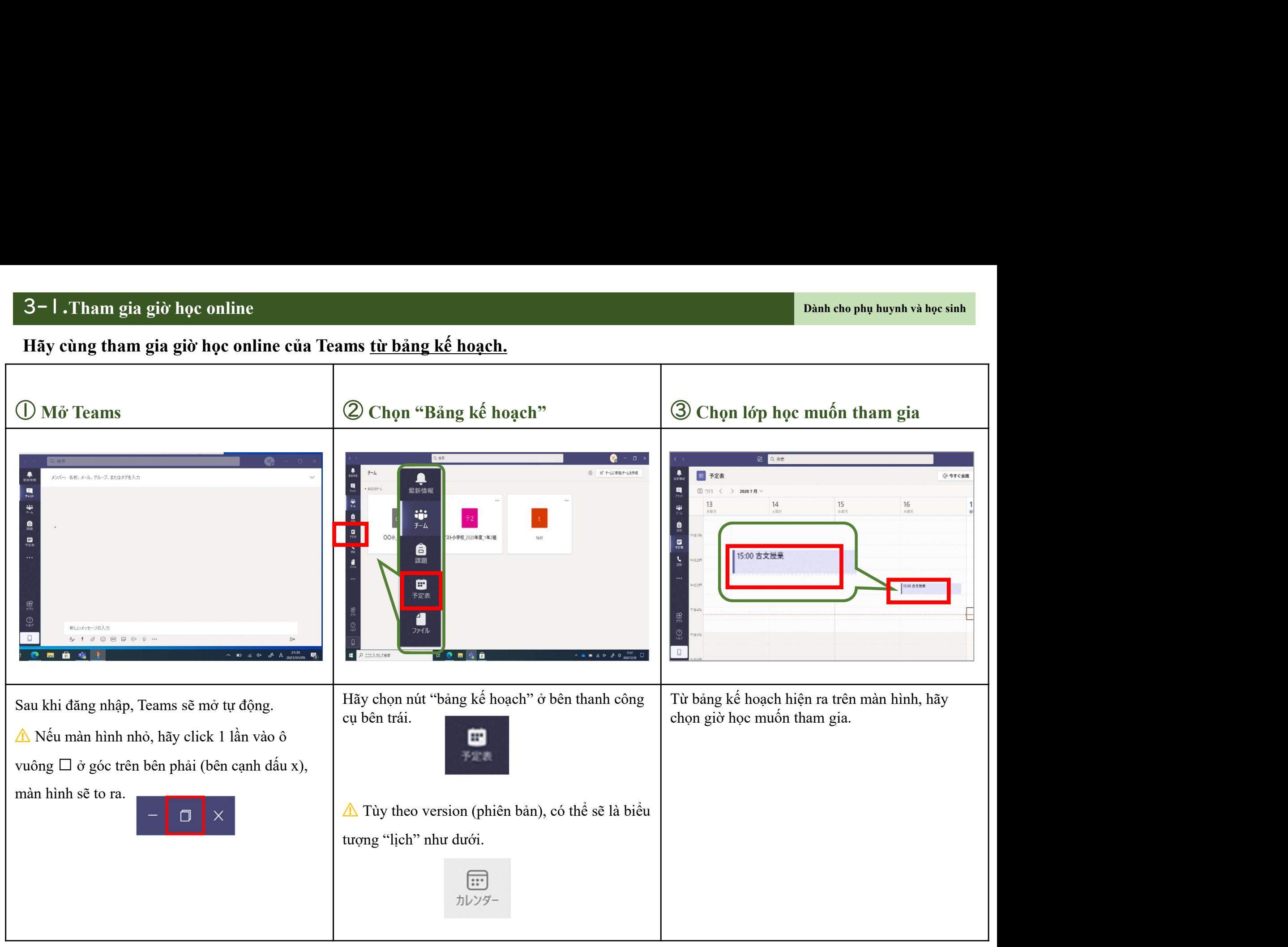

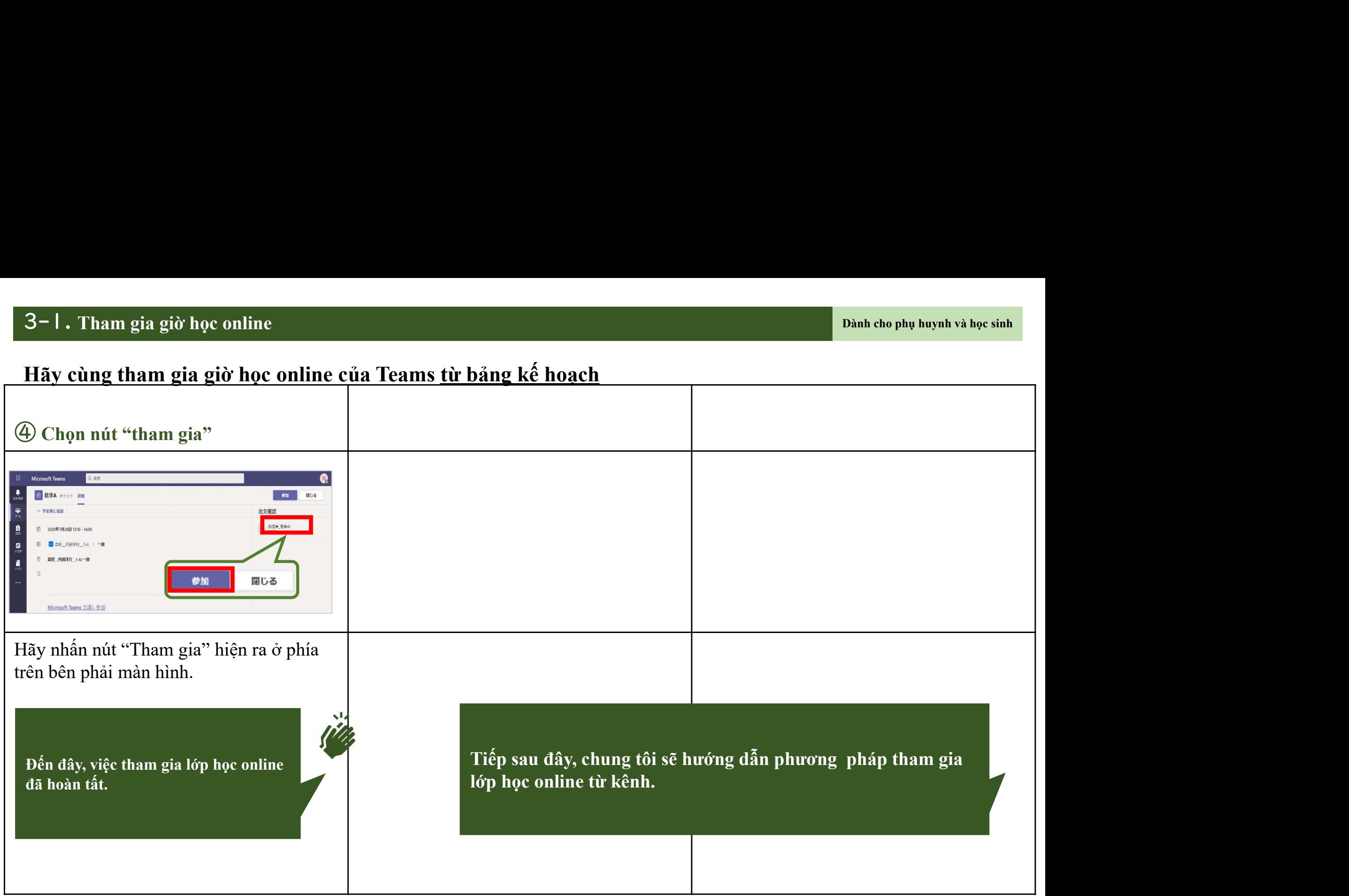

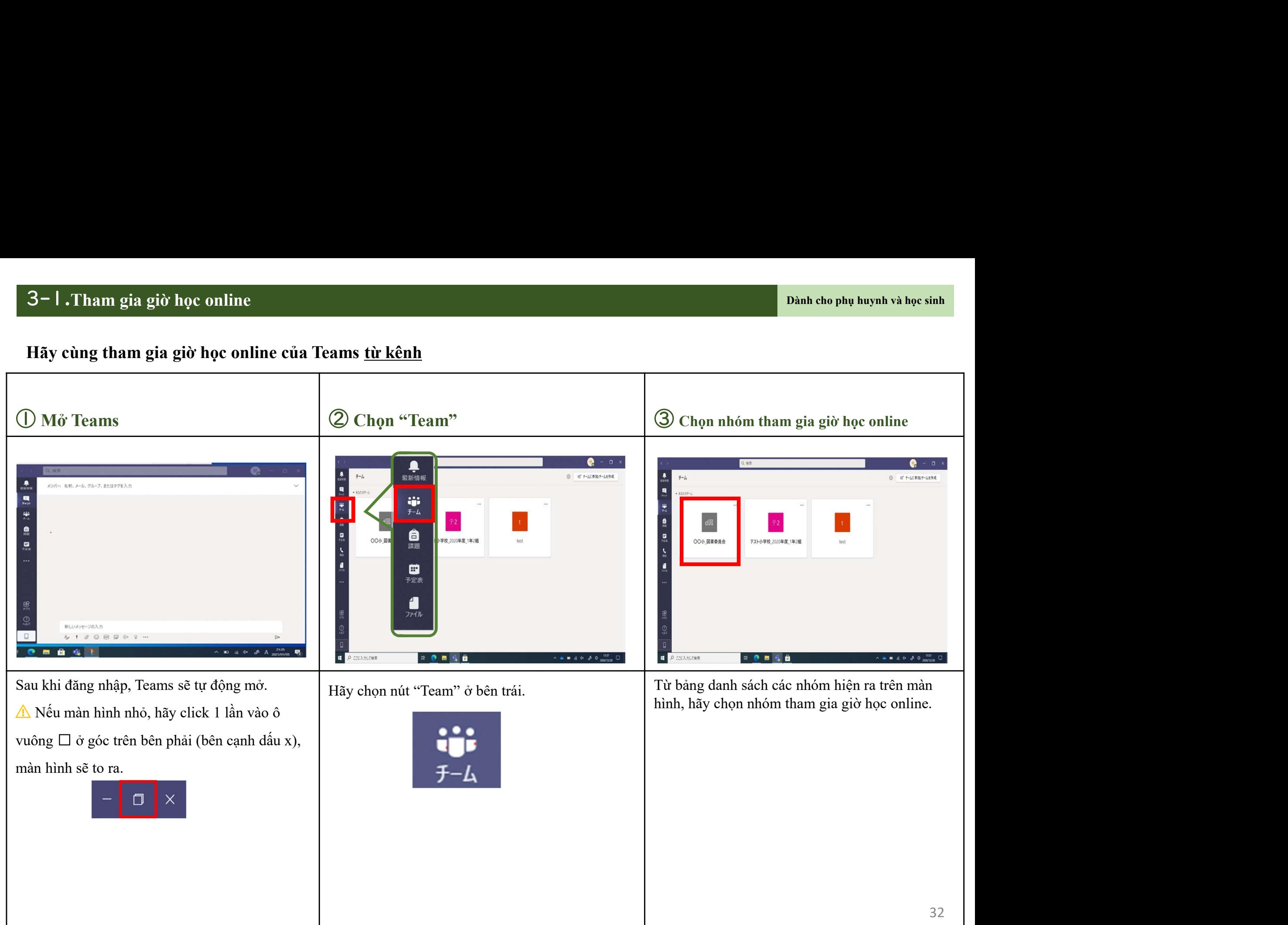

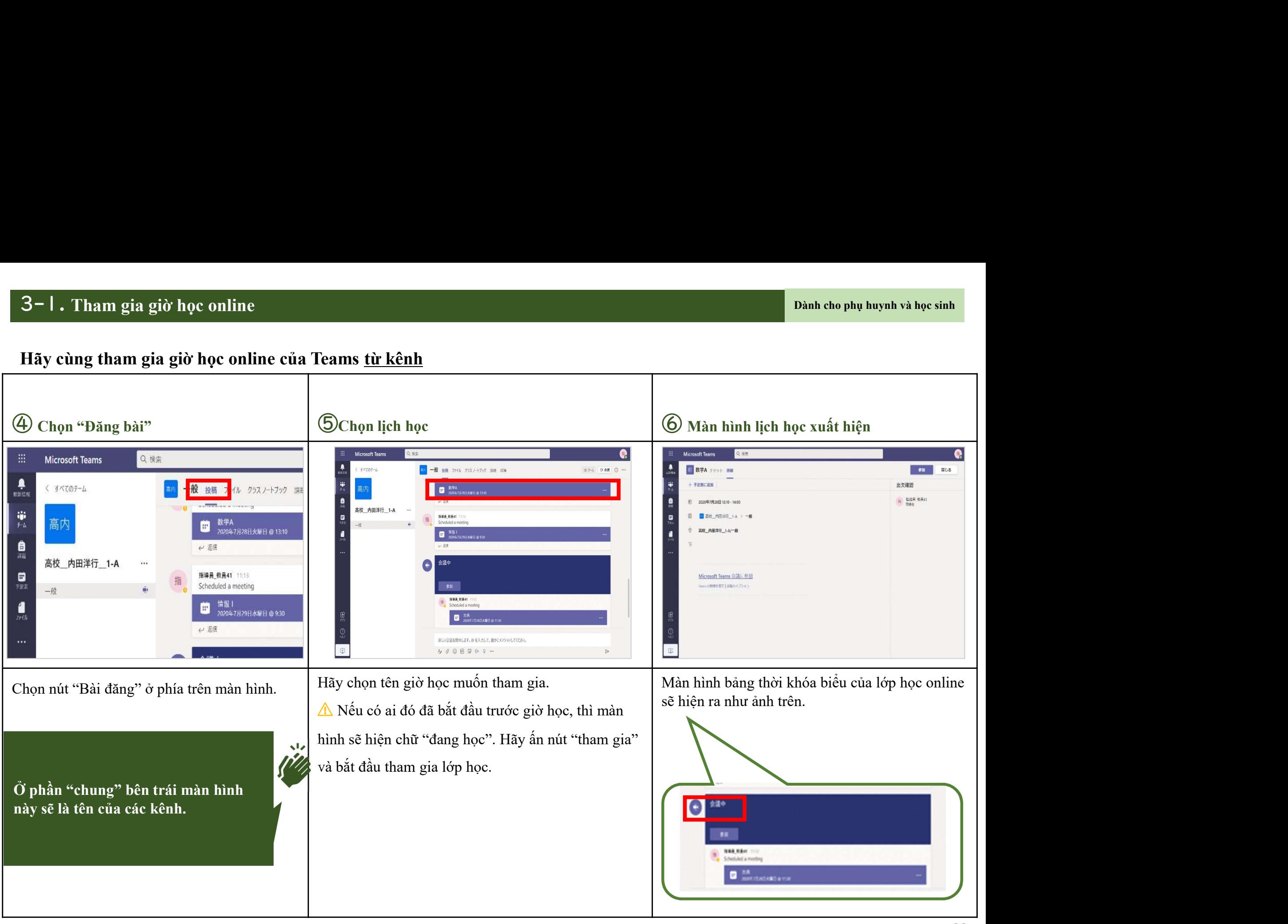

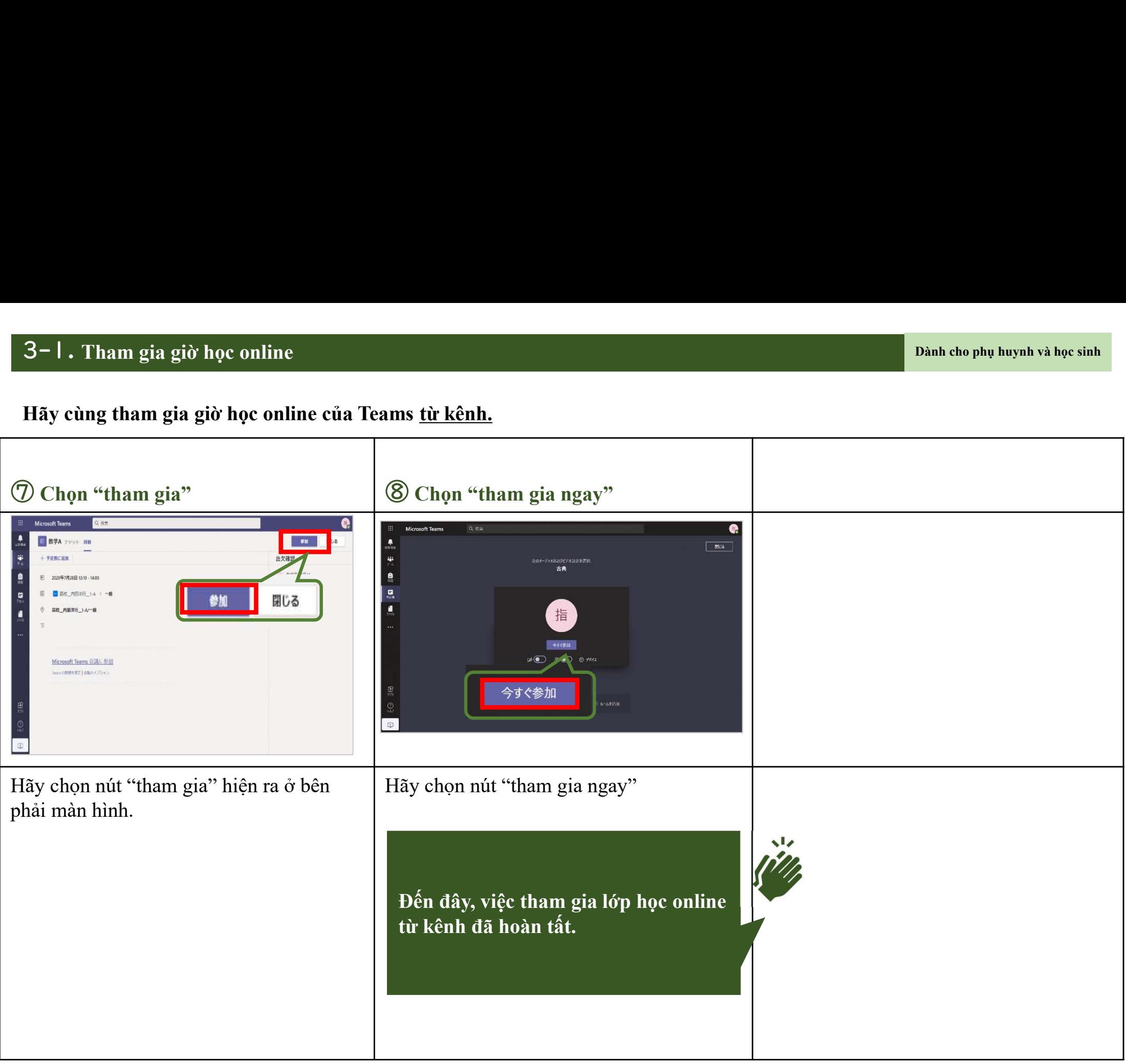

# Thao tác trên màn hình<br>rong giờ hoc online 3-2. Thao tác trên màn hình<br>trong giờ học online

Thao tác trên màn hình trong giờ học online<br>neo, chúng tôi sẽ hướng dẫn phương pháp thao tác màn hình trong giờ học online tại T 3–2. Thao tác trên màn hình trong giờ học online<br>Tiếp theo, chúng tôi sẽ hướng dẫn phương pháp thao tác màn hình trong giờ học online tại Teams<br>Nội dung<br>• Thao tác màn hình trong giờ hoc online tai Teams 3–2. Thao tác trên màn hình trong giờ học online<br>Tiếp theo, chúng tôi sẽ hướng dẫn phương pháp thao tá<br>Nội dung<br>• Thao tác màn hình trong giờ học online tại Teams<br>• Giờ tay trong giờ học online 3–2. Thao tác trên màn hình trong giờ học online<br>Tiếp theo, chúng tôi sẽ hướng dẫn phương pháp thao tác màn hình trong giờ học online tại Teams<br>Nội dung<br>• Thao tác màn hình trong giờ học online tại Teams<br>• Giơ tay trong gi 3–2. Thao tác trên màn hình trong giờ học online<br>Tiếp theo, chúng tôi sẽ hướng dẫn phương pháp thao tác màn hình trong giờ<br>Nội dung<br>• Thao tác màn hình trong giờ học online tại Teams<br>• Giơ tay trong giờ học online<br>Những di 3–2. Thao tác trên màn hình trong giờ học online<br>Tiếp theo, chúng tôi sẽ hướng dẫn phương pháp thao tác màn hình trong giờ học onlin<br>Nội dung<br>• Thao tác màn hình trong giờ học online<br>• Giơ tay trong giờ học online<br>Những di 3–2. Thao tác trên màn hình trong giờ học online<br>Tiếp theo, chúng tôi sẽ hướng dẫn phương pháp thao tác màn hình trong giờ học c<br>Nội dung<br>• Thao tác màn hình trong giờ học online tại Teams<br>• Giơ tay trong giờ học online<br>Nh

- 
- 
- 
- 

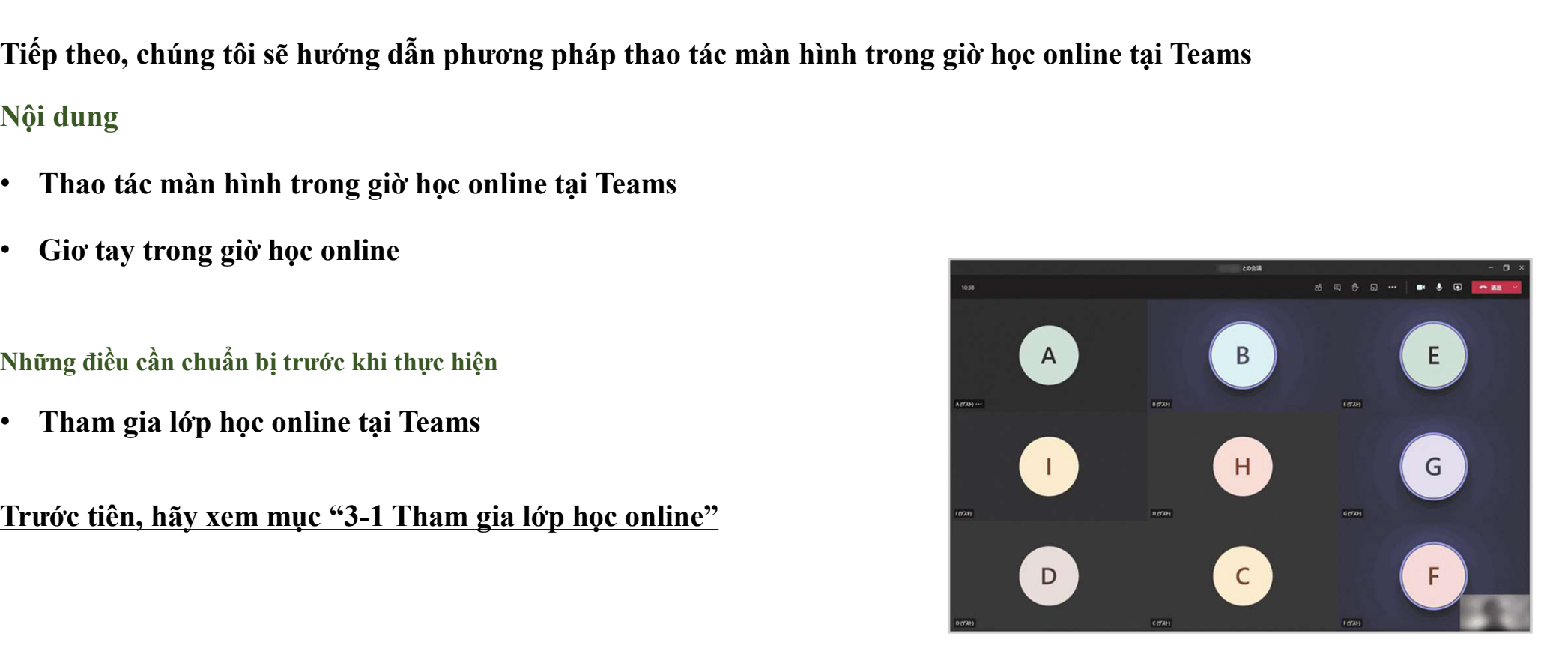

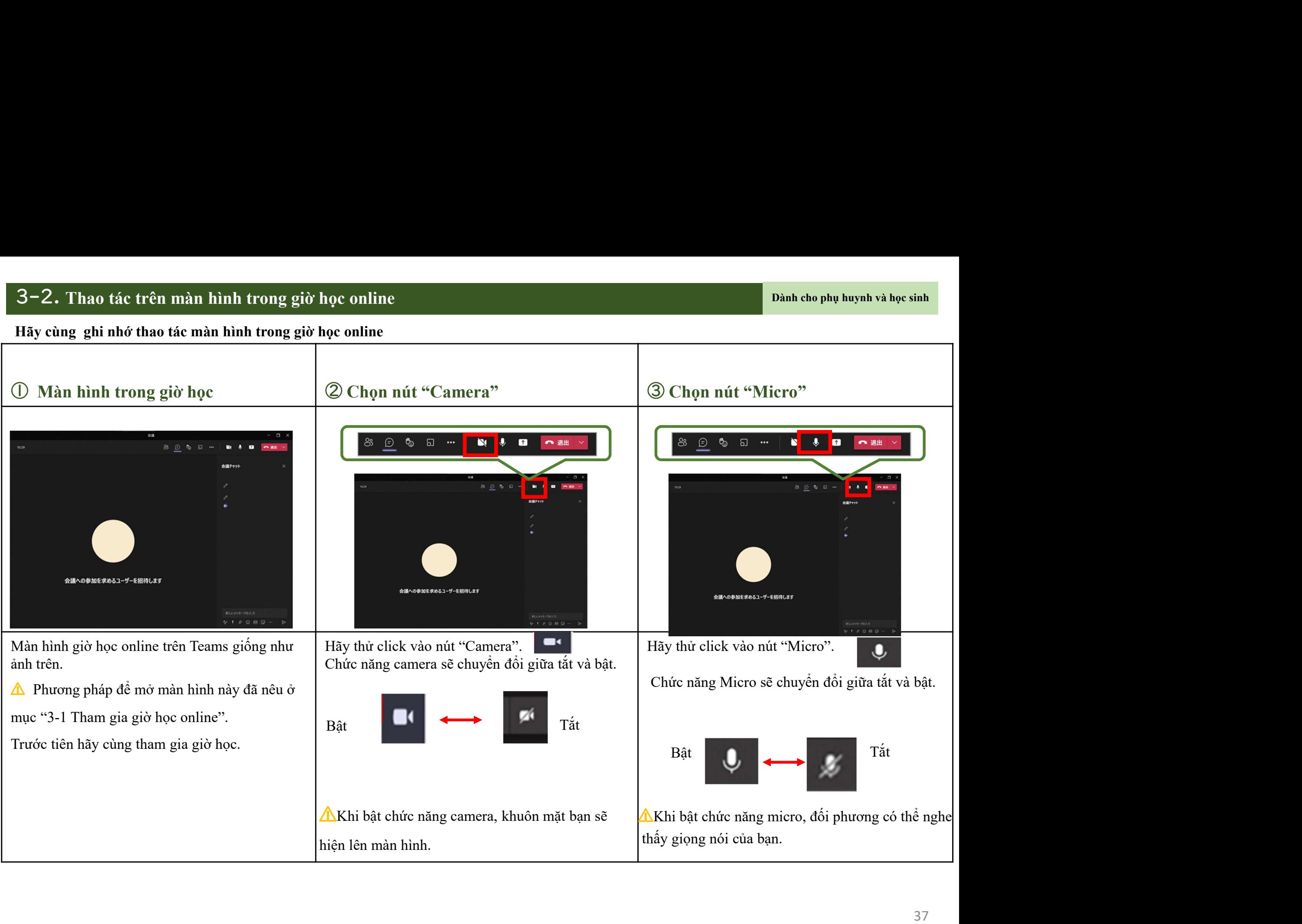

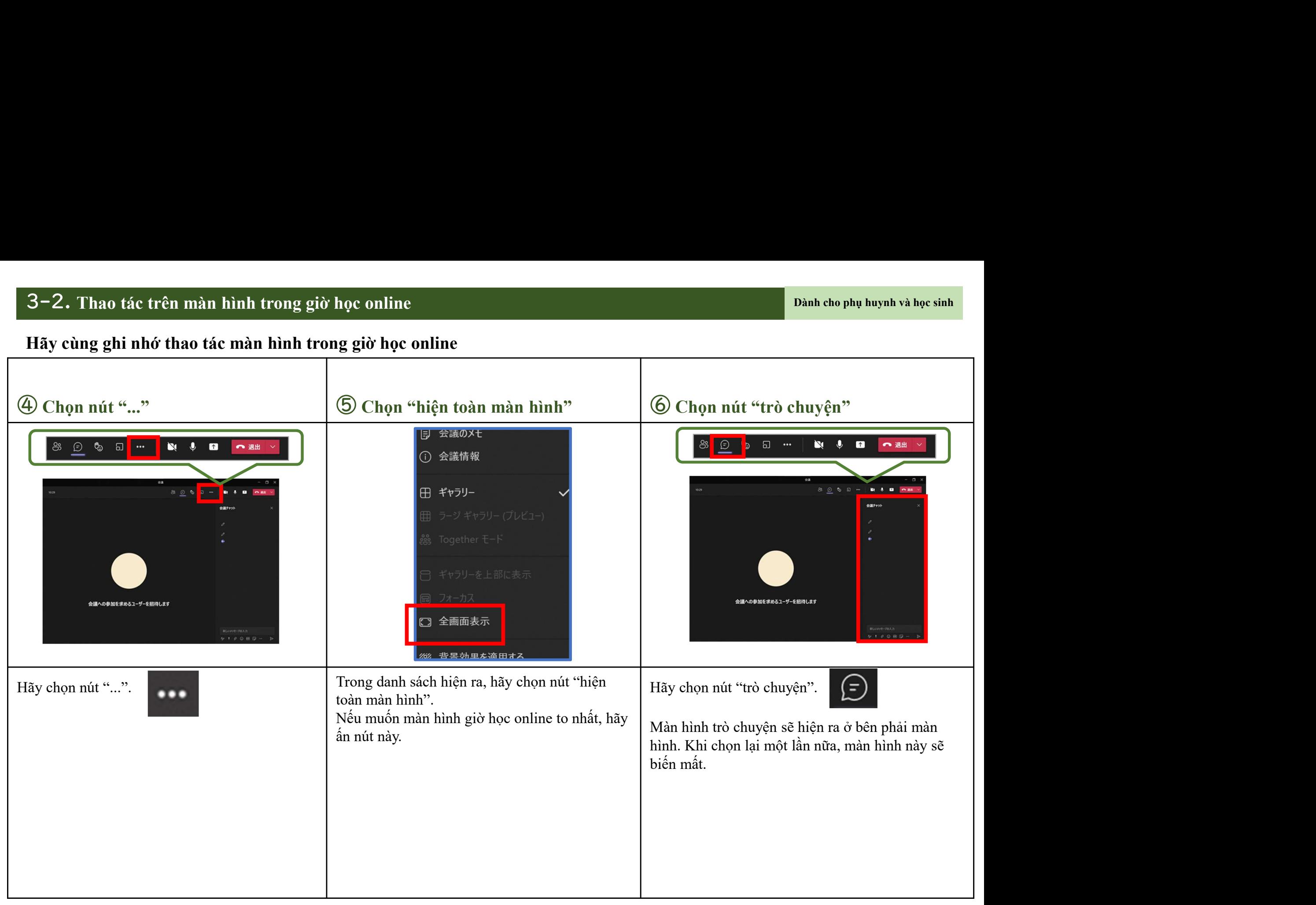

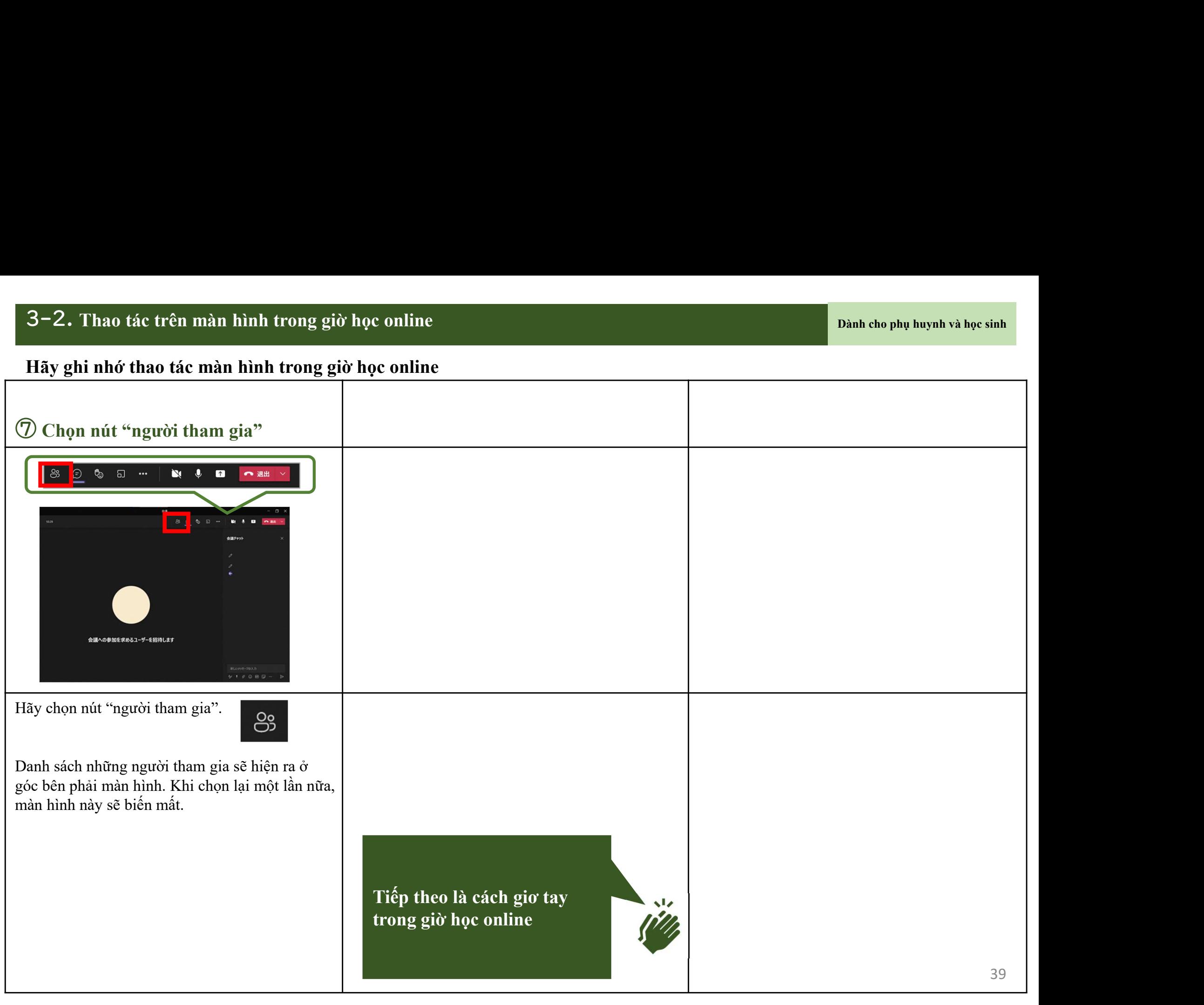

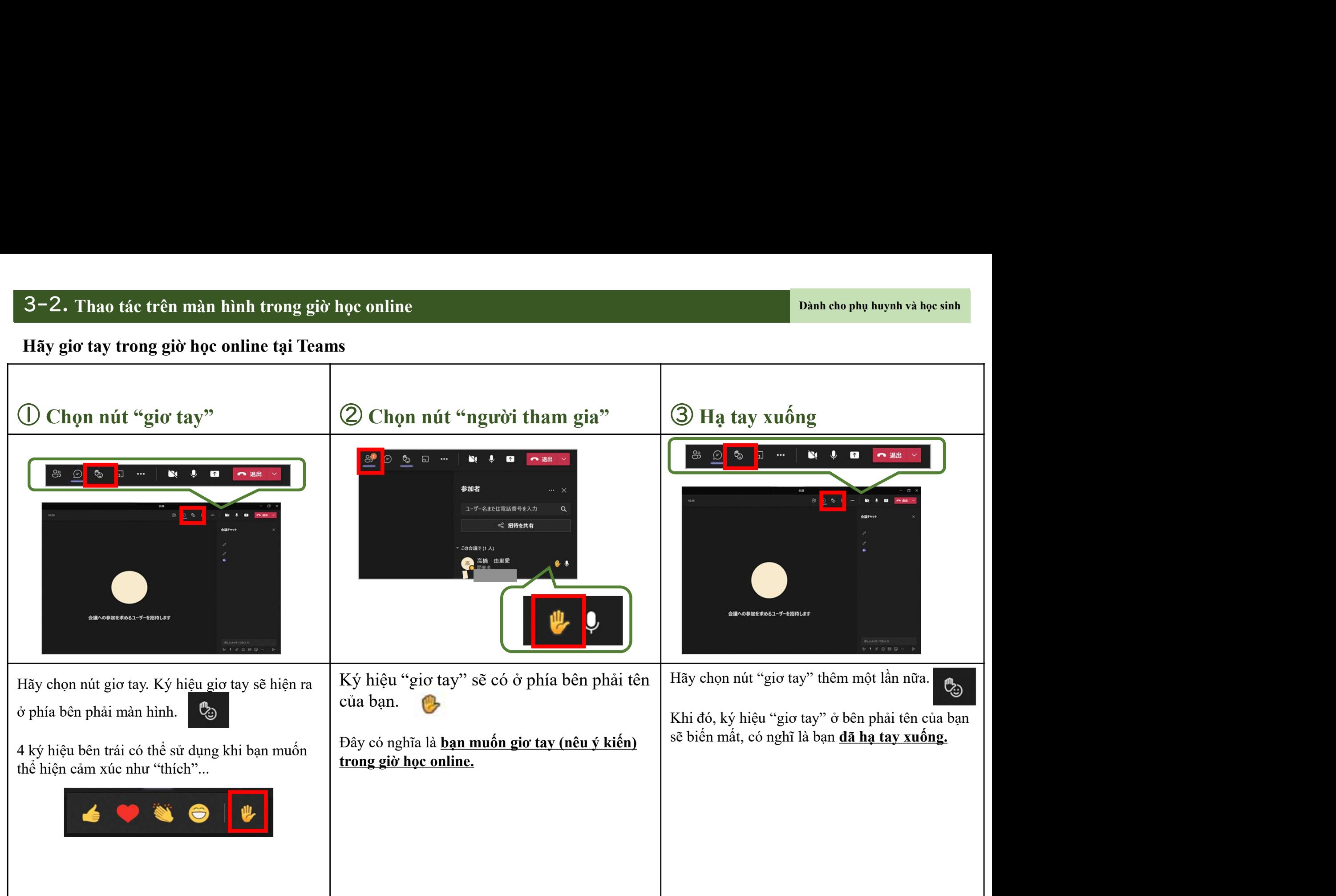

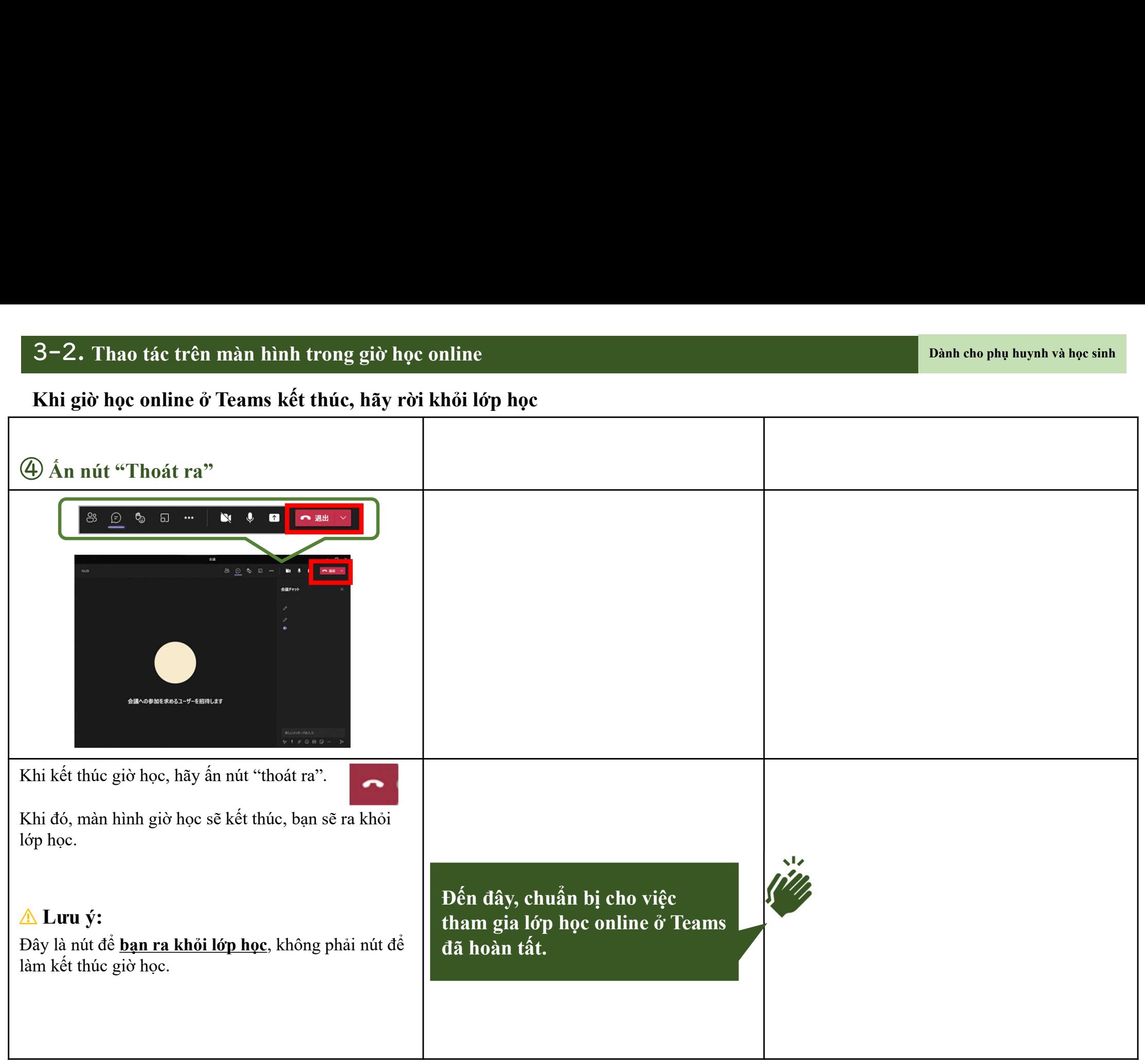

# 4. Quầy trợ giúp dành cho phụ huynh

# Thông tin bộ phận giải đáp<br>thắc mắc <sub>;</sub> tin bộ phận giải đá<br><u>thắc mắc</u>

4-1. Thông tin bộ phận giải đáp thắc mắc<br>Nếu có vướng mắc gì khi mang thiết bị về nhà, chúng tôi có quầy trợ giúp dành cho phụ huynh.

# . Thông tin bộ phận giải đáp thắc mắc<br>Nếu có vướng mắc gì khi mang thiết bị về nhà, chúng tôi có quầy trợ giúp dành cho phụ huynh.<br>★Quầy trợ giúp của trường dành cho phụ huynh thành phố Kawaguchi★ hông tin bộ phận giải đáp thắc mắc<br>1 có vướng mắc gì khi mang thiết bị về nhà, chúng tôi có quầy trợ giúp dành cho phụ huynh.<br>Quầy trợ giúp của trường dành cho phụ huynh thành phố Kawaguchi★<br>ời gian hoạt động: từ 16/6/202 **Thông tin bộ phận giải đáp thắc mắc**<br>
Nếu có vướng mắc gì khi mang thiết bị về nhà, chúng tôi có quảy trợ giúp dành cho phụ huynh.<br>  $\star$ Quầy trợ giúp của trường dành cho phụ huynh thành phố Kawaguchi $\star$ <br>
Thời gian hoạt ông tin bộ phận giải đáp thắc mắc<br>có vướng mắc gì khi mang thiết bị về nhà, chúng tôi có quầy trợ giúp dành cho phụ<br>Quầy t**rợ giúp của trường dành cho phụ huynh thành phố Ka**<br>vi gian hoạt động: từ 16/6/2021 (thứ tư) đến 15

TEL:0120-002-293

 $FAX:0120-305-795$  $E\text{-Mail:}$  kawa-help@esco.co.jp

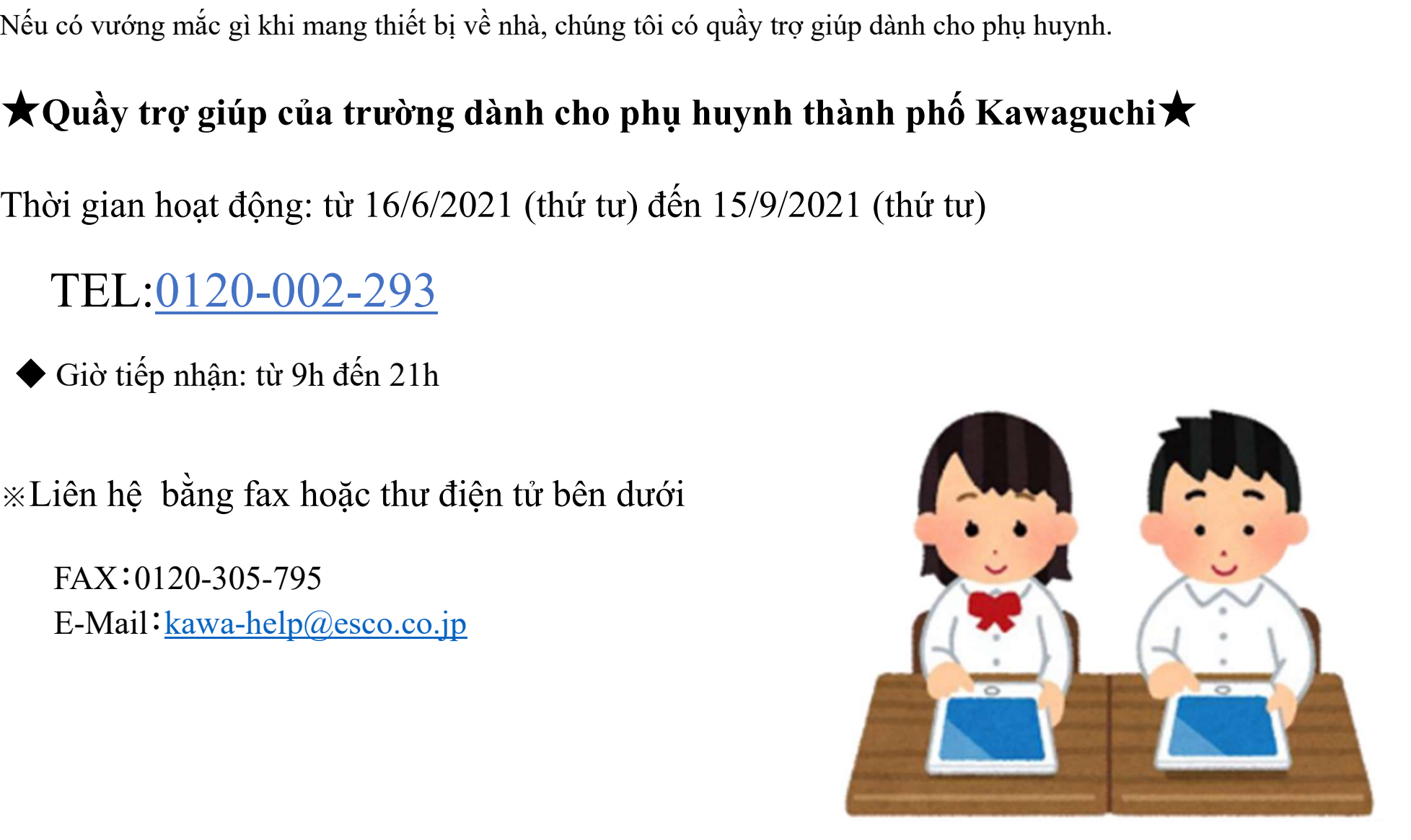

# Vấn đề khác

# 5-1. Cập nhật thủ công phiên bản ật thủ công phiên l<br>của Teams

5− l .∆ Trước khi khởi động Teams<br>Về cơ bản, Teams sẽ cập nhật phiên bản tự động. Tuy nhiên, trong một số trường hợp như không sử dụng trong một thời gian dài, quá trình<br>cập nhật phiên bản có thể sẽ không được thực hiện.<br> 5– l .<mark>A</mark> Trước khi khởi động Teams<br>Về cơ bản, Teams sẽ cập nhật phiên bản tự động. Tuy nhiên, trong một số trường hợp như không sử dụng t<br>cập nhật phiên bản có thể sẽ không được thực hiện.<br>Sau khi khởi động Teams, màn hìn 5– I . A Trước khi khởi động Teams<br>Về cơ bản, Teams sẽ cập nhật phiên bản tự động. Tuy nhiên, trong một số trường hợp như không sử dụng trong một thời gian dài, quá trình<br>cập nhật phiên bản có thể sẽ không được thực hiện.<br> . <mark>∆ Trước khi khởi động Teams</mark><br>vi bản, Teams sẽ cập nhật phiên bản tự động. Tuy nhiên, trong một số trường hợp như không sử dụng trong một thời gian<br>hật phiên bản có thể sẽ không được thực hiện.<br>chi khởi động Teams, màn 5−1. ∆ Trước khi khởi động Teams<br>Về cơ bản, Teams sẽ cập nhật phiên bản tự động. Tuy nhiên, trong một số trường hợp như không sử dụng trong một thời gian đài, quá trình<br>:ập nhật phiên bản có thể sẽ không được thực hiện.<br>3 .∆ Trước khi khởi động Teams<br>
bản, Teams sẽ cập nhật phiên bản tự động. Tuy nhiên, trong một số trường hợ<br>
hật phiên bản có thể sẽ không được thực hiện.<br>
chi khởi động Teams, màn hình như hình vẽ bên phải phía dưới sẽ hiệ <sup>-</sup> l . $\overline{\triangle}$  Trước khi khởi động Teams<br>
e cơ bản, Teams sẽ cập nhật phiên bản tự động. Tuy nhiên, trong một số trường hợp như không sử dụng trong<br>
u khi khởi động Teams, màn hình như hình về bên phải phía dưới sẽ hiện r <mark>∆</mark> Trước khi khởi động Teams<br>bản, Teams sẽ cập nhật phiên bản tự động. Tuy nhiên, trong một số trường hợp như không sử dụng trong một thời gian dài, quá trình<br>nật phiên bản có thể sẽ không được thực hiện.

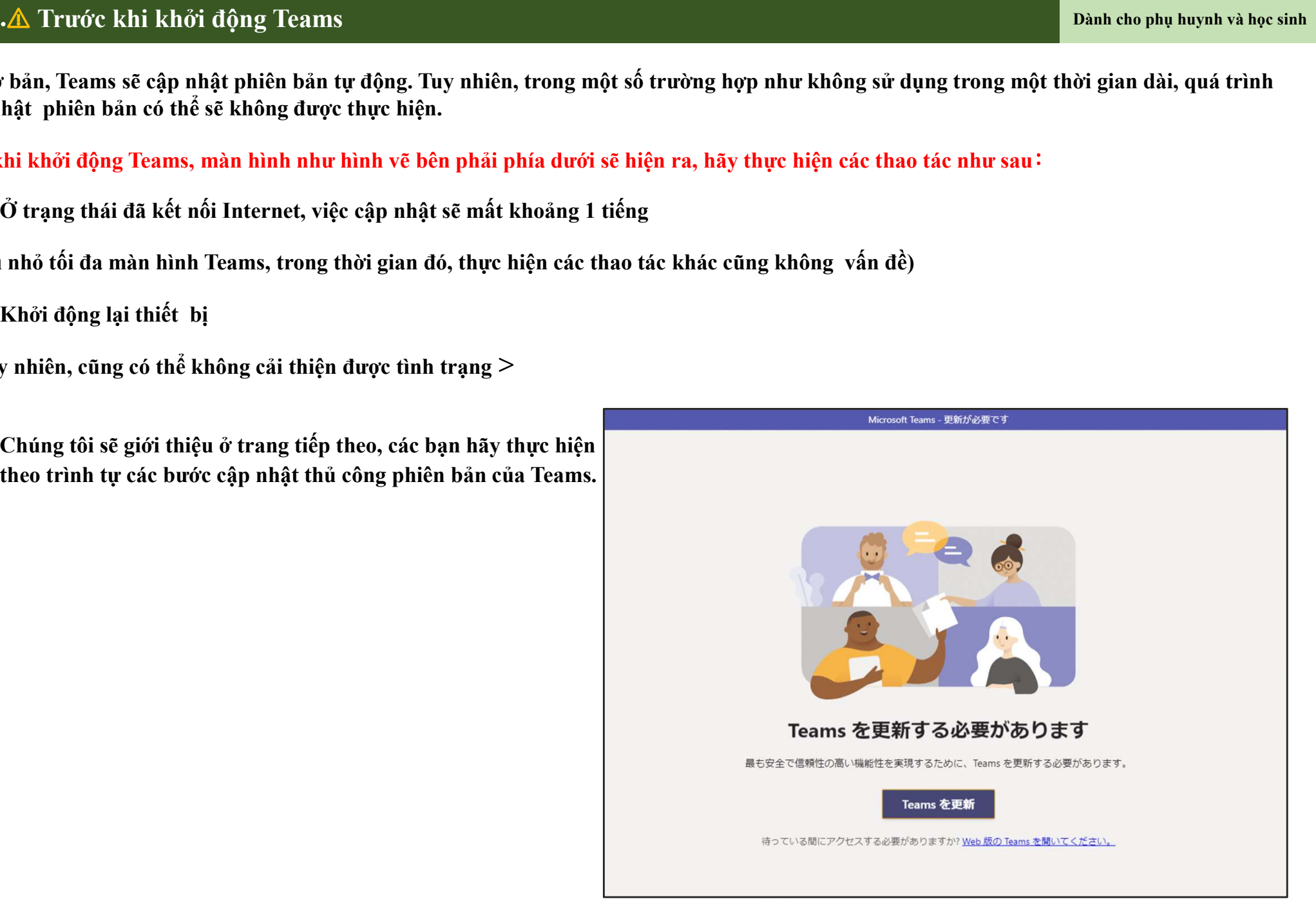

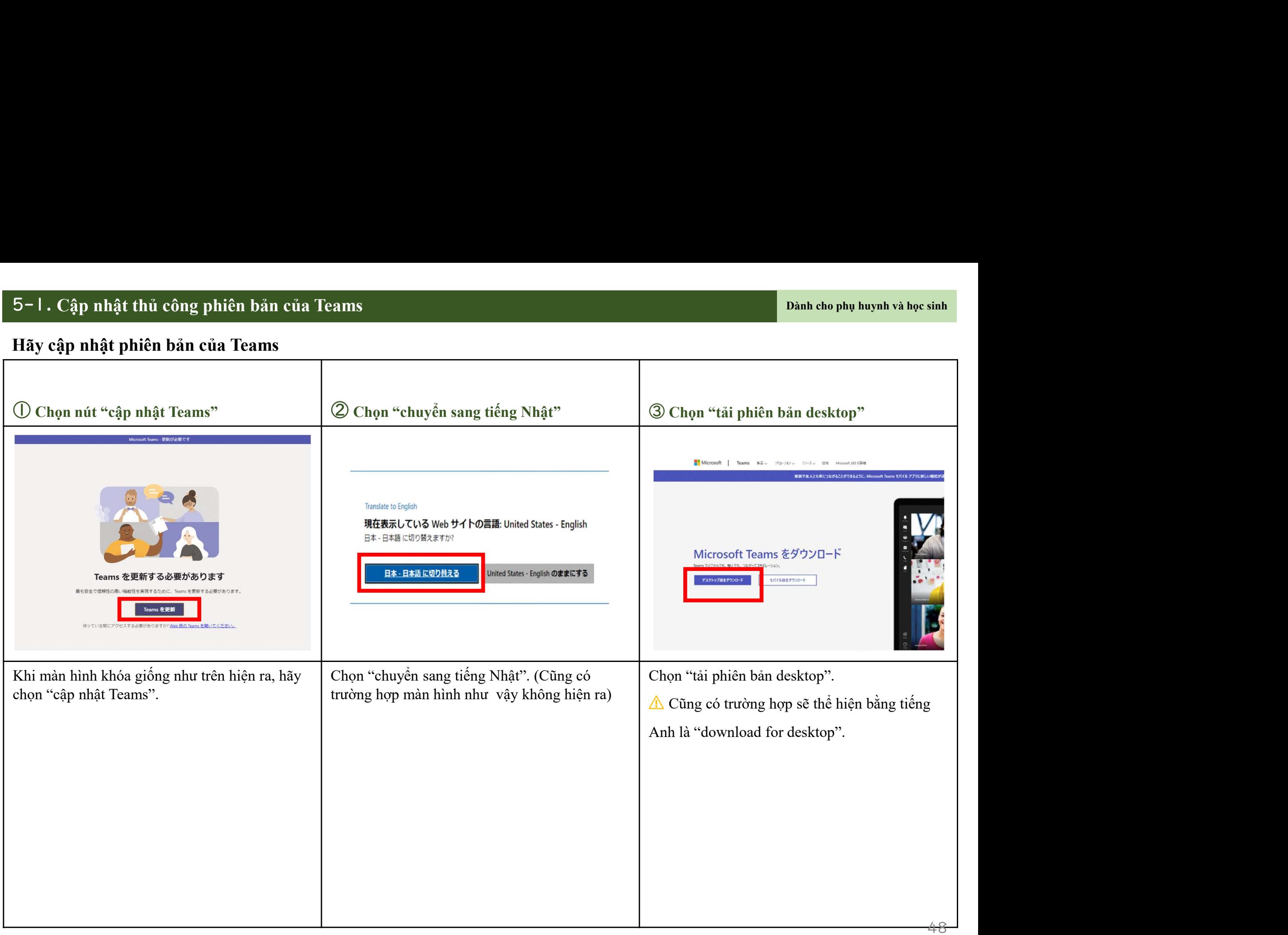

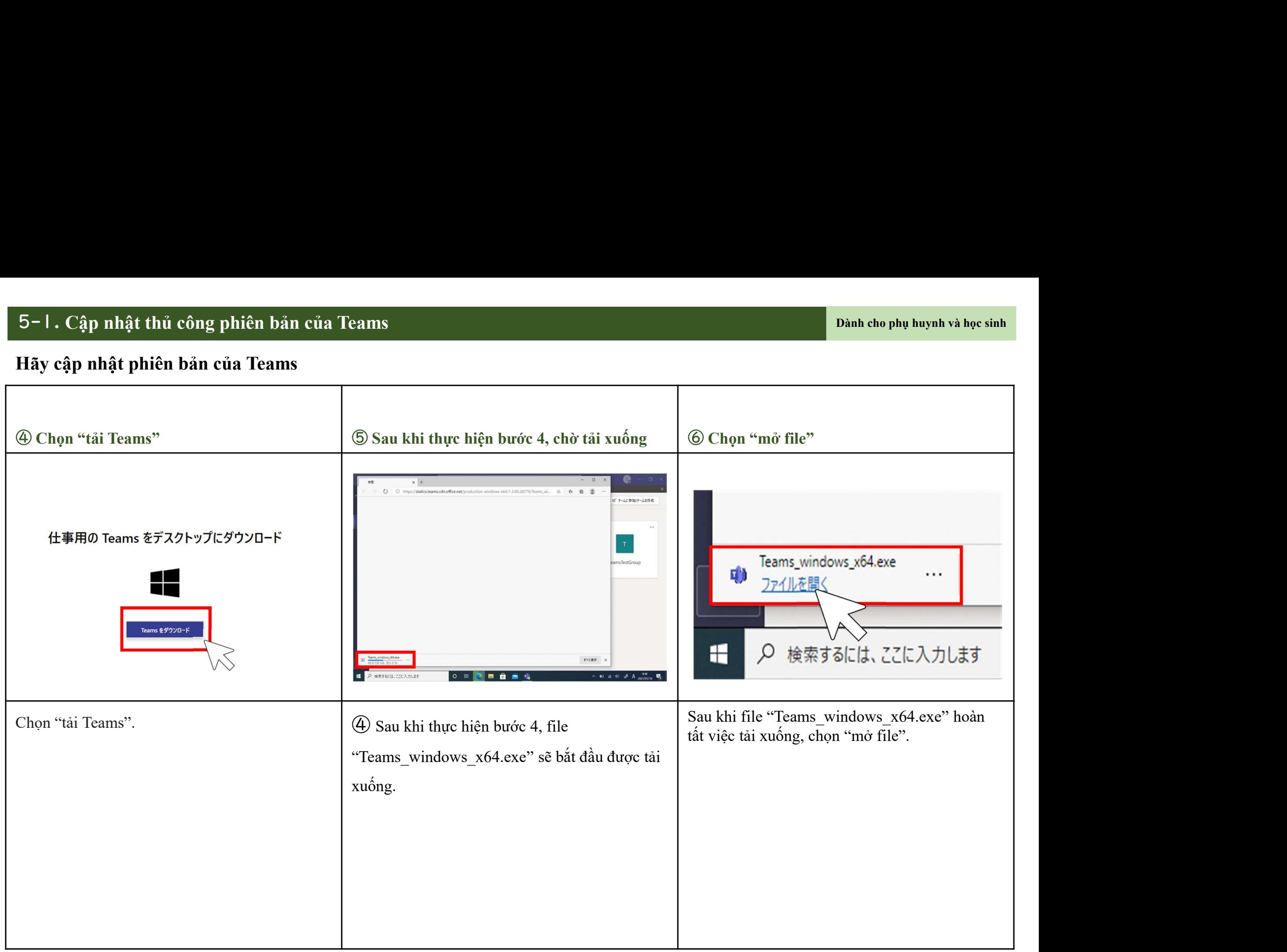

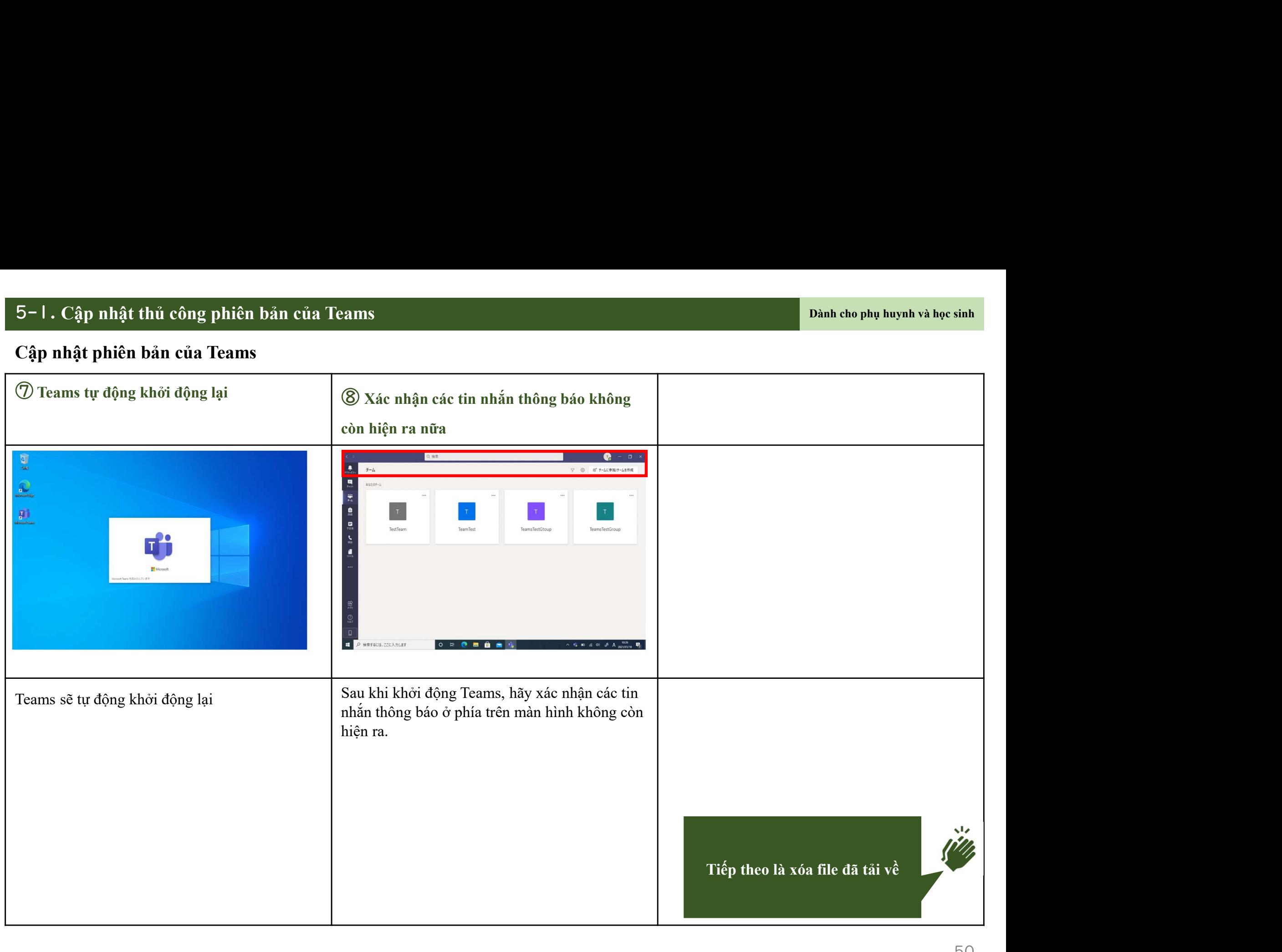

# 1. Cập nhật thủ công phiên bản của Teams<br>  $\frac{1}{2}$ Chọn thư mục download<br>
Chọn "explorer" Chọn thư mục download<br>
Chọn thư mục download<br>
Chọn thư mục download<br>
Chạn thư mục download<br>
Chạn thư mục download<br>
Chạn thư mục dow Dành cho phụ huynh và học sinh<br>Click chuột phải ở tên file<br>ams\_windows\_x64.exe"<br> $\frac{12.1 \text{ m/s}}{27.0 \text{ m/s}}$ "Teams\_windows\_x64.exe"  $\frac{1}{\frac{1}{2}\sqrt{1-\frac{1}{2}}\sqrt{1-\frac{1}{2}}\sqrt{1-\frac{1}{2}}\sqrt{1-\frac{1}{2}}\sqrt{1-\frac{1}{2}\sqrt{1-\frac{1}{2}}\sqrt{1-\frac{1}{2}}\sqrt{1-\frac{1}{2}\sqrt{1-\frac{1}{2}}\sqrt{1-\frac{1}{2}}\sqrt{1-\frac{1}{2}}\sqrt{1-\frac{1}{2}}\sqrt{1-\frac{1}{2}\sqrt{1-\frac{1}{2}}\sqrt{1-\frac{1}{2}}\sqrt{1-\frac{1}{2}}\sqrt{1-\frac{1}{2}\sqrt{1-\frac{1}{2}}\sqrt{1-\frac{1}{2}}\sqrt{1$ **2** Chon thur muc download<br>  $*$  Teams\_window<br>  $*$  Teams\_window<br>  $*$  Teams\_window<br>  $*$  Teams\_window<br>  $*$  Teams\_window<br>  $*$  Teams\_window<br>  $*$  Teams\_window<br>  $*$  Teams\_window<br>  $*$  Teams\_window<br>  $*$  Teams\_window<br>  $*$  Teams\_win Click chuột phải ở tên file<br>
"Teams\_windows\_x64.exe"<br>  $\frac{2.19}{22.0}$  and an an an anti-property  $\frac{2.19}{2.0}$  and  $\frac{2.19}{2.0}$ <br>  $\frac{2.19}{2.0}$  and  $\frac{2.19}{2.0}$ <br>  $\frac{2.19}{2.0}$  and  $\frac{2.19}{2.0}$ <br>  $\frac{2.19}{2.0}$ <br>  $\frac$ "Teams windows x64.exe" . Hãy xóa file đã tải về Click chuột phải Cập nhật thủ công phiên bản của Teams<br>The đã tải về Dành cho phụ huynh và học sinh cho phụ huynh và học sinh cho phụ huynh và học sinh cho phụ huynh<br>Dành cho phụ huynh và học sinh của Teams Danh cho phụ huy nhai ở tên file

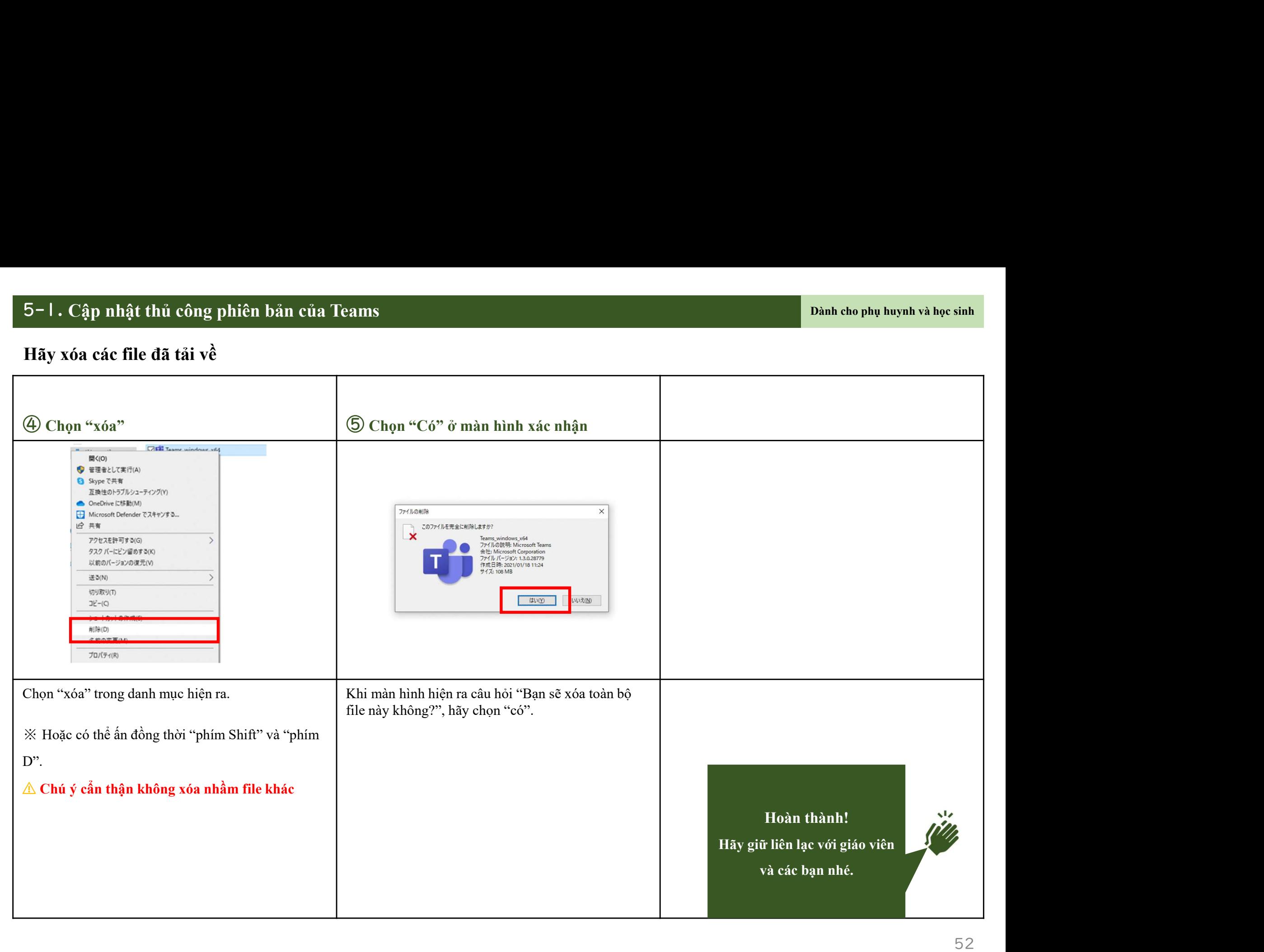